# Bedienungsanleitung Dell P1917S/P1917SWh/P2017H/P2217/ P2217Wh

Modellnr.: P1917S/P1917SWh/P2017H/P2217/P2217Wh Richtlinienmodell: P1917Sc/P1917Sf/P2017Hc/P2217c/P2217t

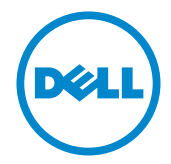

### Hinweis, Achtung und Warnung

HINWEIS: Ein HINWEIS zeigt wichtige Informationen an, die Ihnen helfen können, ein besseres Verständnis von Ihrem Computer zu erlangen.

 $\triangle$  ACHTUNG: ACHTUNG zeigt mögliche Hardwareschäden und Datenverluste an, falls Anweisungen nicht befolgt werden.

WARNUNG: Eine WARNUNG zeigt eine mögliche Gefahr von Sachschäden und (lebensgefährlichen) Personenschäden an.

2021 - 09 Rev. A09

\_\_\_\_\_\_\_\_\_\_\_\_\_\_\_\_\_\_\_\_\_\_\_\_\_

Änderungen der Informationen in diesem Dokument sind vorbehalten. © 2016 – 2021 Dell Inc. Alle Rechte vorbehalten.

Eine Vervielfältigung dieser Materialien ist ohne schriftliche Erlaubnis der Dell Inc. strengstens untersagt.

In diesem Text verwendete Marken: *Dell* und das *DELL*-Logo sind Marken der Dell Inc.; *Microsoft* und *Windows* sind Marken oder eingetragene Marken der Microsoft. Corporation in den Vereinigten Staaten und/oder anderen Ländern, *Intel* ist eine eingetragene Marke der Intel Corporation in den Vereinigten Staaten und anderen Ländern; und ATI ist eine Marke der Advanced Micro Devices, Inc. ENERGY STAR ist eine eingetragene Marke der U.S. Environmental Protection Agency. Als ENERGY STAR-Partner hat Dell Inc. bestimmt, dass dieses Produkt die ENERGY STAR-Richtlinien für Energieeffizienz erfüllt.

Weitere in diesem Dokument verwendete Marken und Markennamen beziehen sich entweder auf Unternehmen, die diese Marken und Namen für sich beanspruchen, oder deren Produkte . Die Dell Inc. verzichtet auf proprietäre Interessen an Marken und Markennamen, die nicht ihr Eigentum sind.

# Inhalt

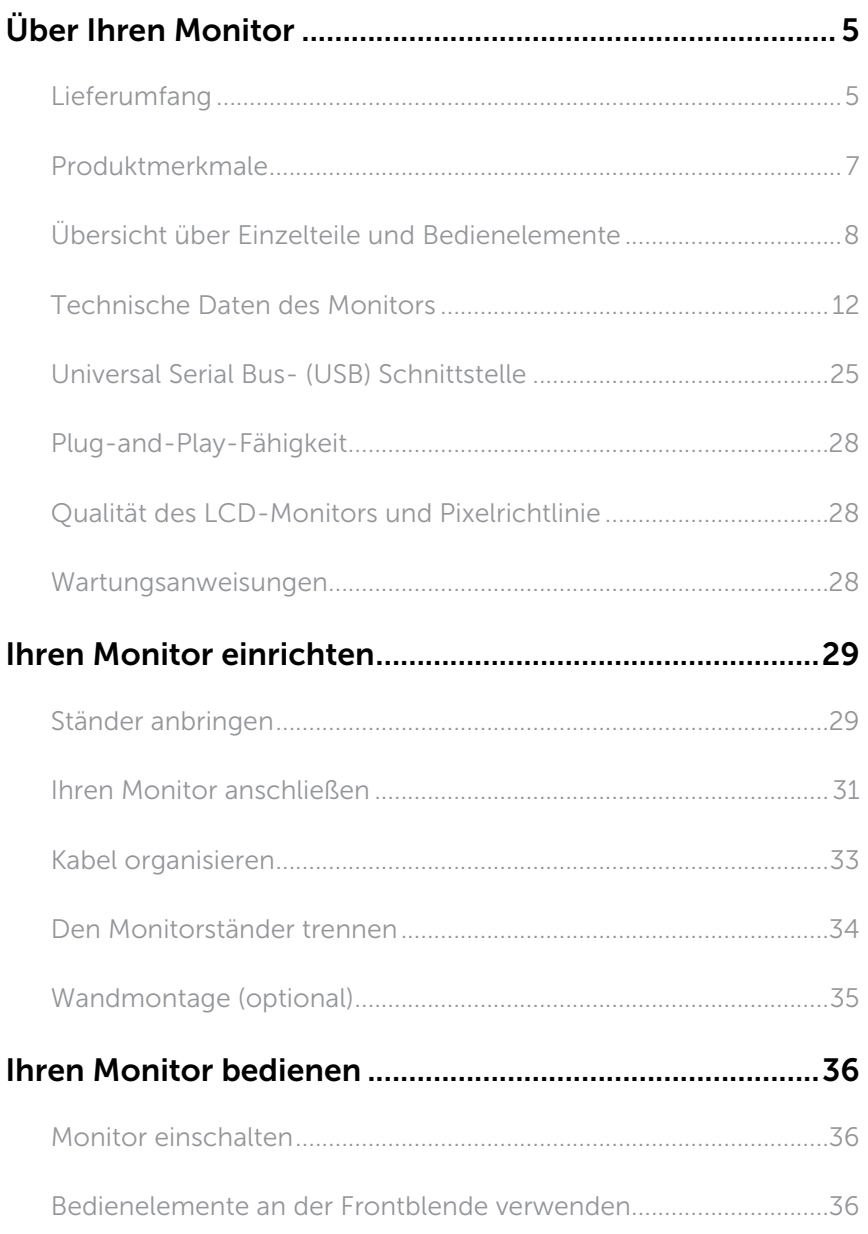

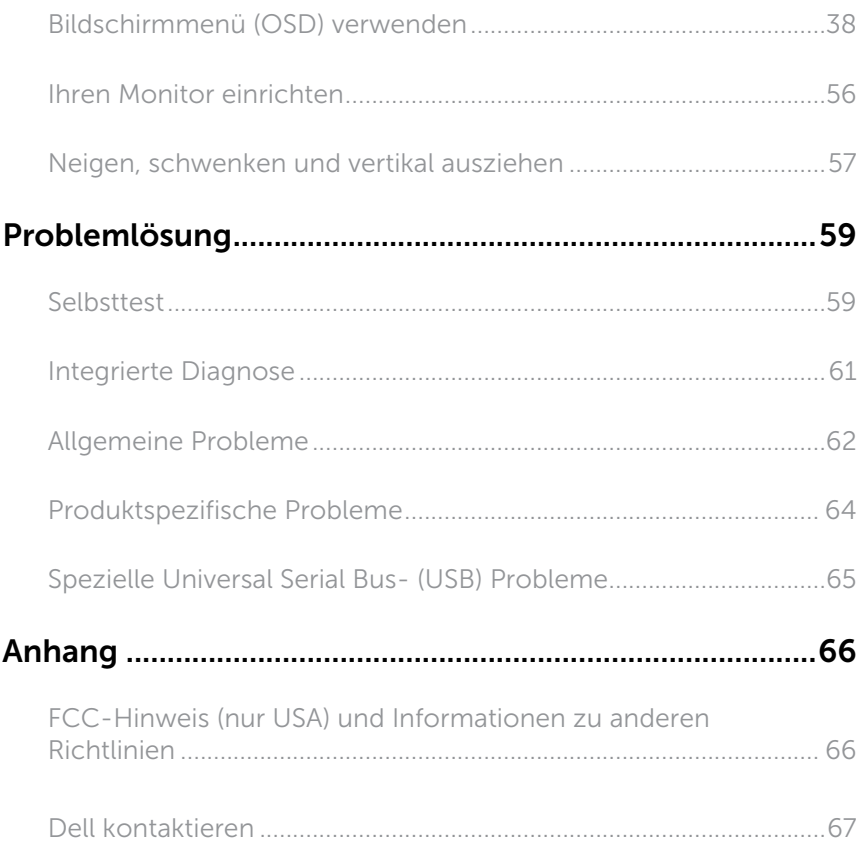

## <span id="page-4-0"></span>Über Ihren Monitor

### Lieferumfang

Ihr Monitor wird mit den nachstehend aufgelisteten Komponenten ausgeliefert. Vergewissern Sie sich, dass Sie alle Komponenten erhalten haben[;Dell kontaktieren](#page-66-1) falls etwas fehlen sollte.

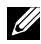

HINWEIS: Bei einigen Artikeln könnte es sich um Optionen handeln, die Ihrem Monitor eventuell nicht mitgeliefert werden. Einige Merkmale oder Medien sind in bestimmten Ländern möglicherweise nicht verfügbar.

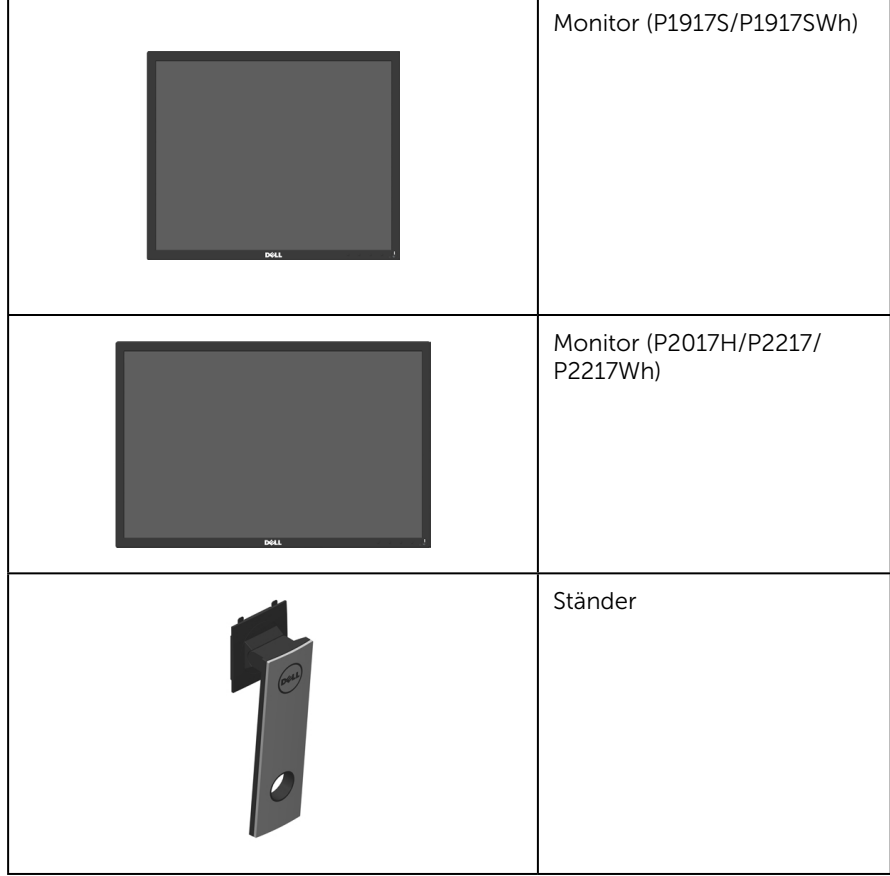

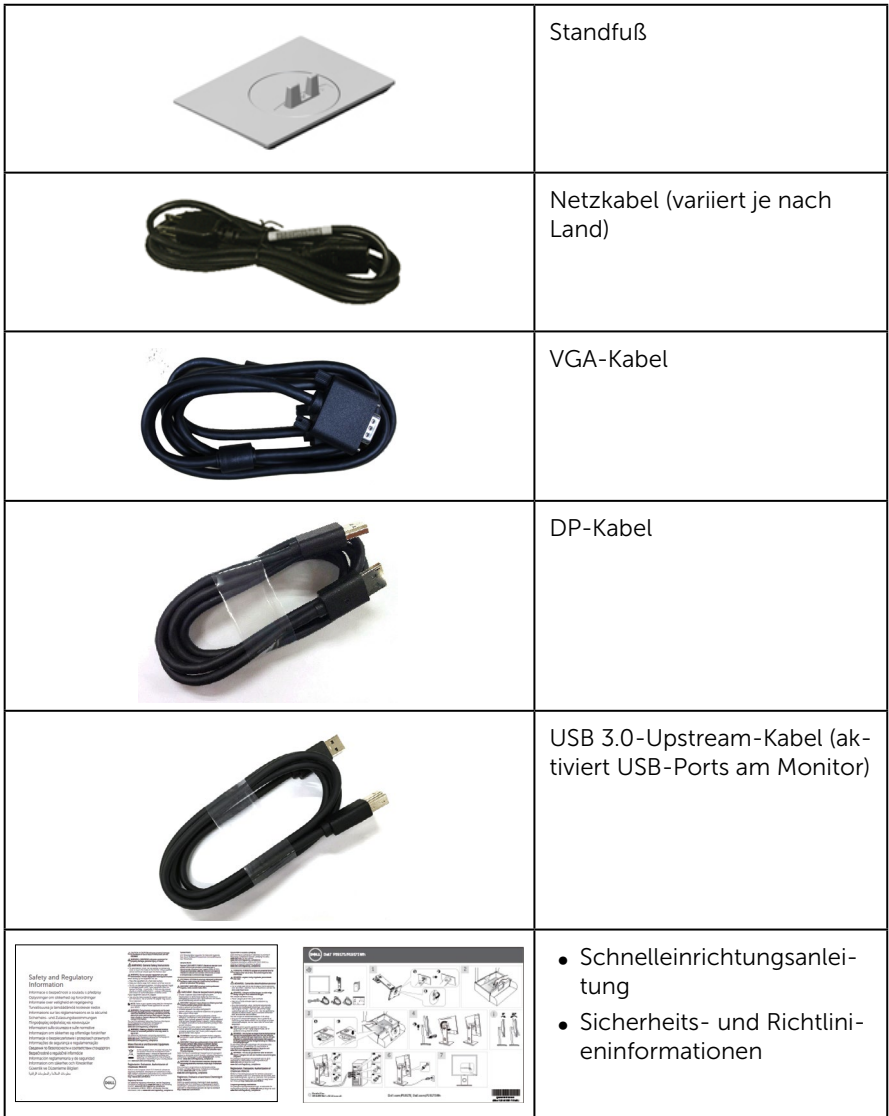

### <span id="page-6-0"></span>Produktmerkmale

Der Flachbildschirm Dell P1917S/P1917SWh/P2017H/P2217/P2217Wh verfügt über Aktivmatrix, Dünnschichttransistor (TFT), Flüssigkristallanzeige (LCD) und LED-Hintergrundbeleuchtung. Zu den Merkmalen des Monitors zählen:

- ∞ P1917S/P1917SWh: 48 cm sichtbarer Anzeigebereich (diagonal gemessen). Auflösung von 1280 x 1024 plus Vollbildunterstützung bei niedrigeren Auflösungen.
- ∞ P2017H: 49,5 cm sichtbarer Anzeigebereich (diagonal gemessen). Auflösung von 1600 x 900 plus Vollbildunterstützung bei niedrigeren Auflösungen.
- ∞ P2217/P2217Wh: 55,9 cm sichtbarer Anzeigebereich (diagonal gemessen). Auflösung von 1680 x 1050 plus Vollbildunterstützung bei niedrigeren Auflösungen.
- ∞ Plug-and-Play-Fähigkeit, sofern von Ihrem System unterstützt.
- ∞ VGA-, HDMI- und DisplayPort-Konnektivität.
- ∞ Ausgestattet mit 1 USB-Upstream-Port und 2 USB 2.0- / 2 USB 3.0-Downstream-Ports.
- ∞ On-Screen Display- (OSD) Anpassungen für eine einfache Einrichtung und Bildschirmoptimierung.
- ∞ Schlitz für Sicherheitskabel.
- ∞ Neig-, schwenk-, dreh- und höhenverstellbar.
- ∞ Abnehmbarer Ständer und Video Electronics Standards Association- (VESA™) Montagelöcher (100 mm) für flexible Montagelösungen.
- ∞ ≤ 0,3 W im Bereitschaftsmodus
- ∞ Optimieren Sie den Augenkomfort mit einem flimmerfreien Bildschirm und der ComfortView-Funktion zur Minimierung der Blaulichtemission.

### <span id="page-7-0"></span>Übersicht über Einzelteile und Bedienelemente

#### Vorderseite

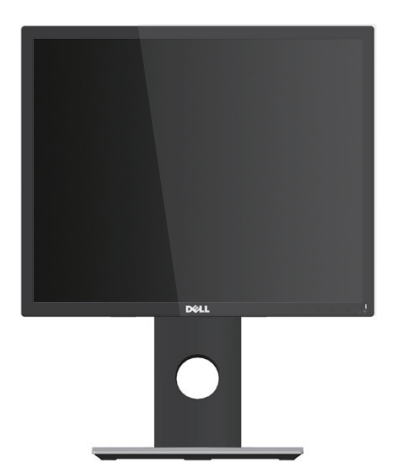

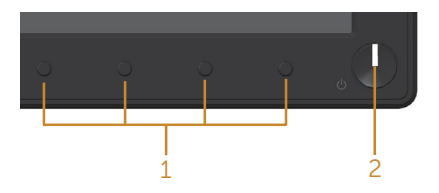

#### Bedienelemente an der Frontblende

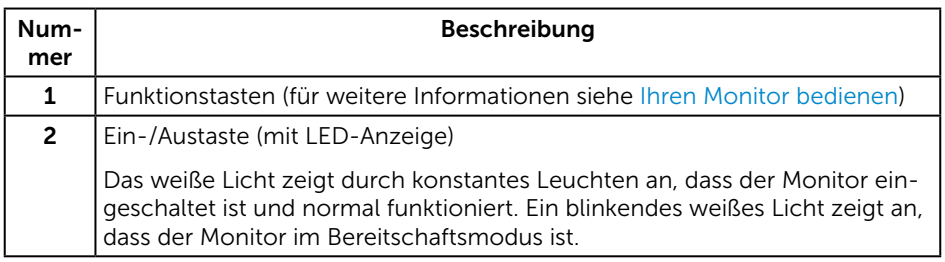

HINWEIS: Bei Displays mit glänzenden Blenden sollten Sie bei der Auswahl des Aufstellungsortes beachten, dass die Blende störende Reflektionen von Umgebungslicht und hellen Flächen verursachen kann.

### Rückseite

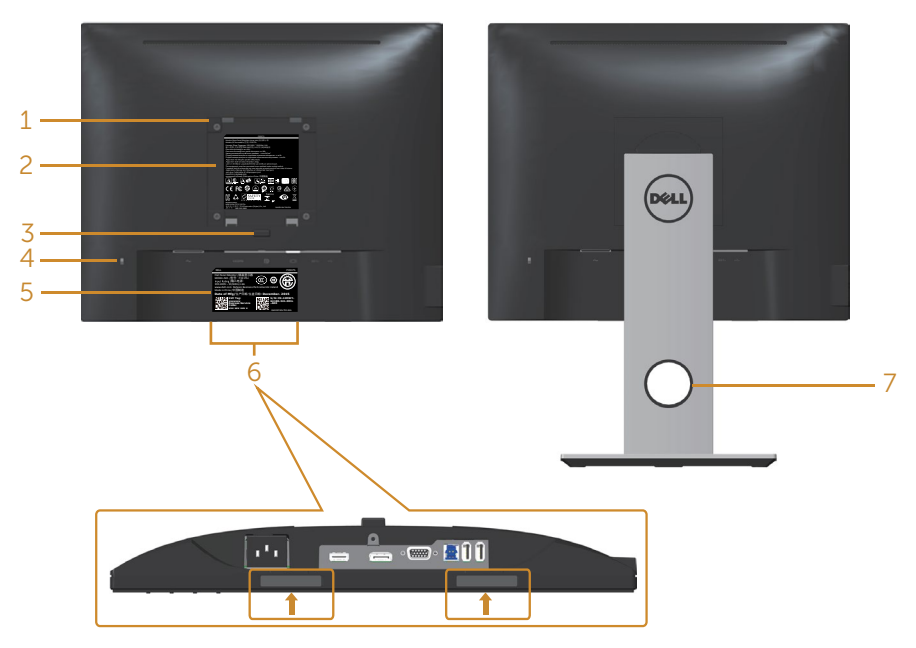

Rückseite ohne Monitorständer Rückseite mit Monitorständer

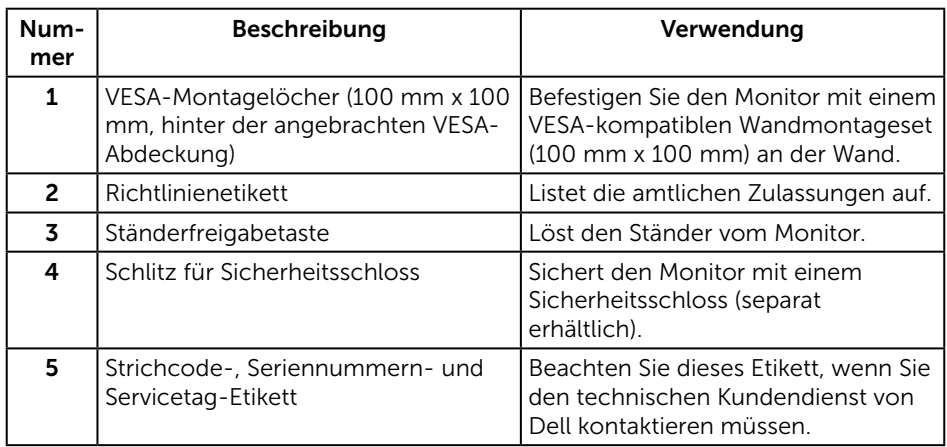

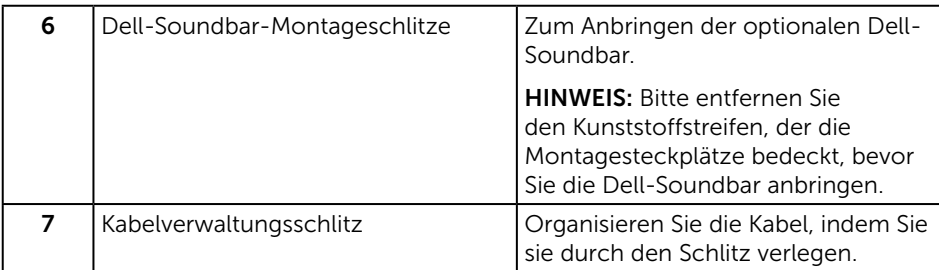

#### Ansicht von der Seite

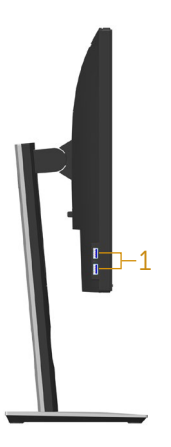

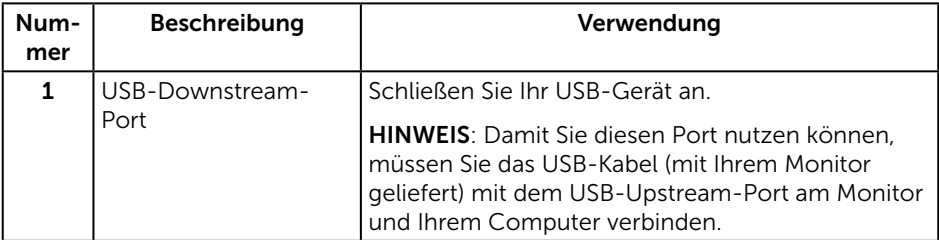

### <span id="page-10-0"></span>Unterseite

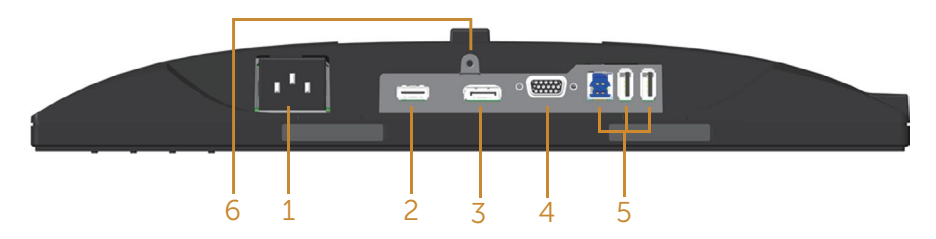

#### Unterseite ohne Monitorständer

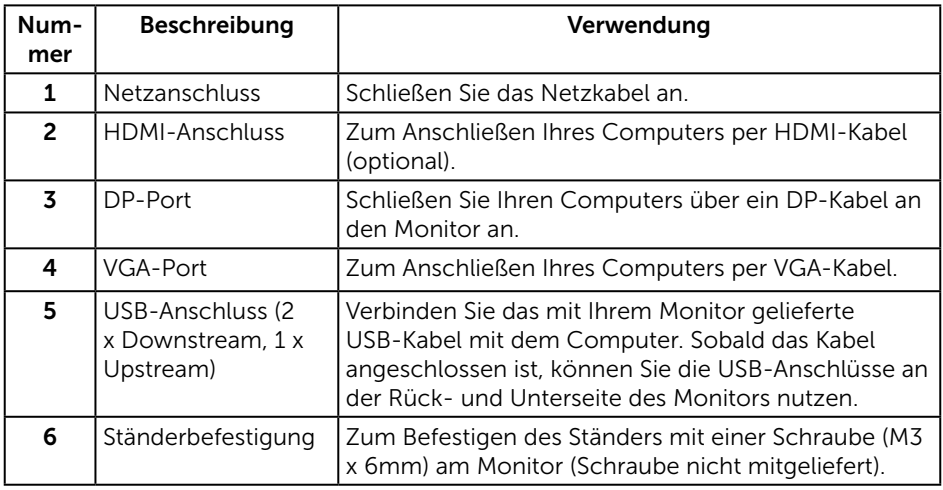

### <span id="page-11-1"></span><span id="page-11-0"></span>Technische Daten des Monitors

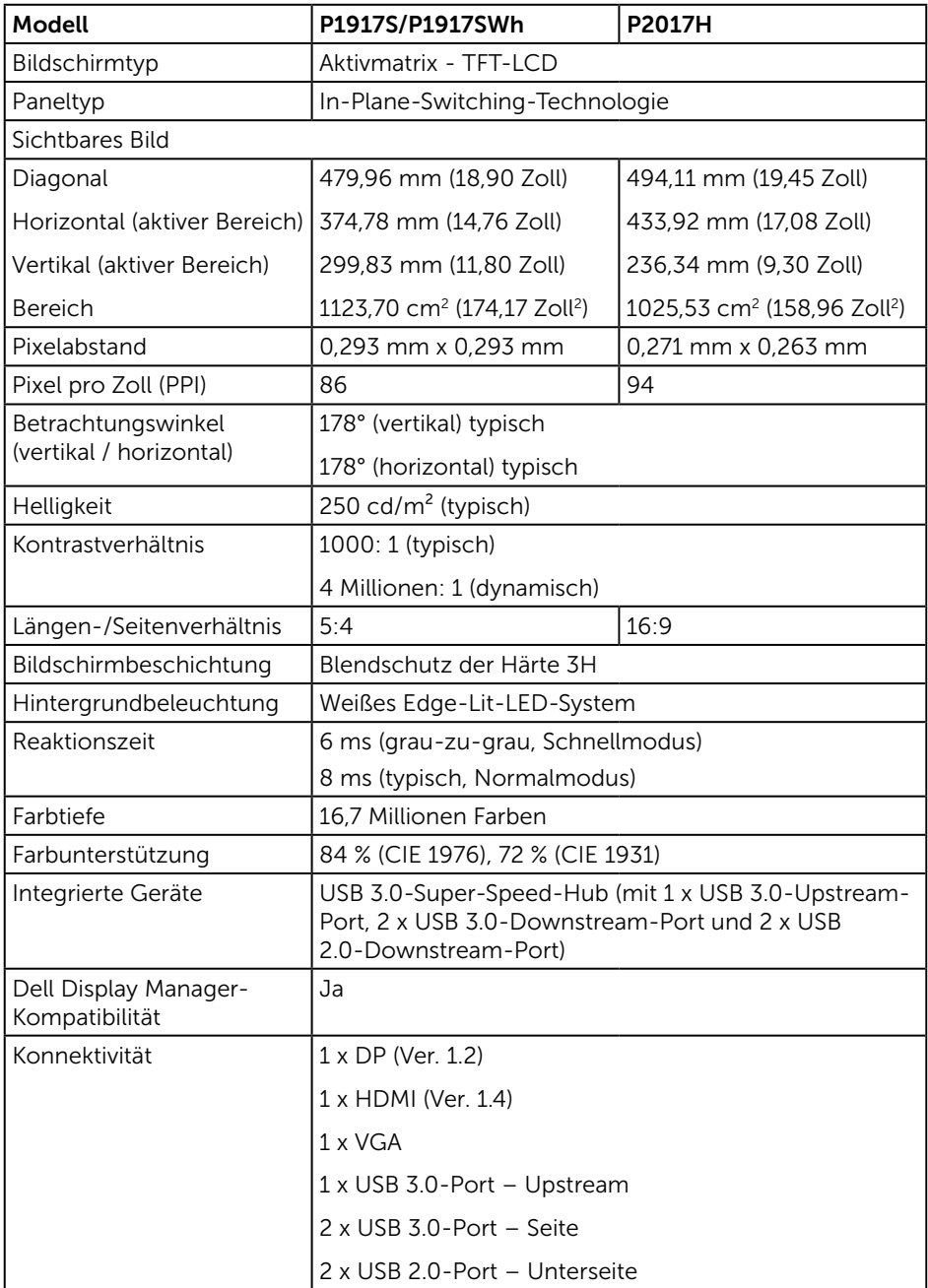

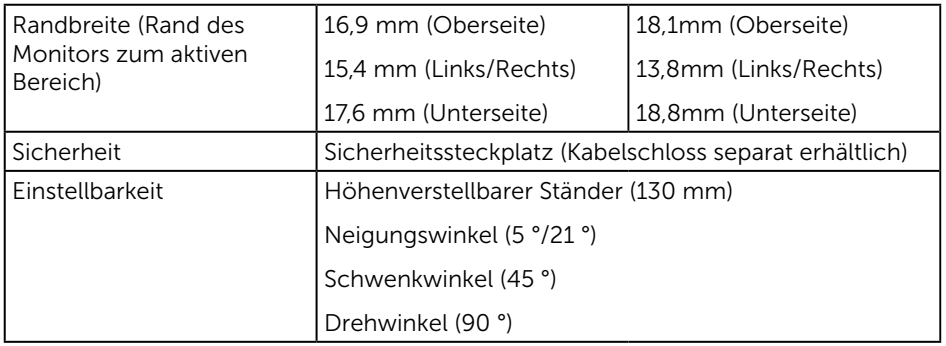

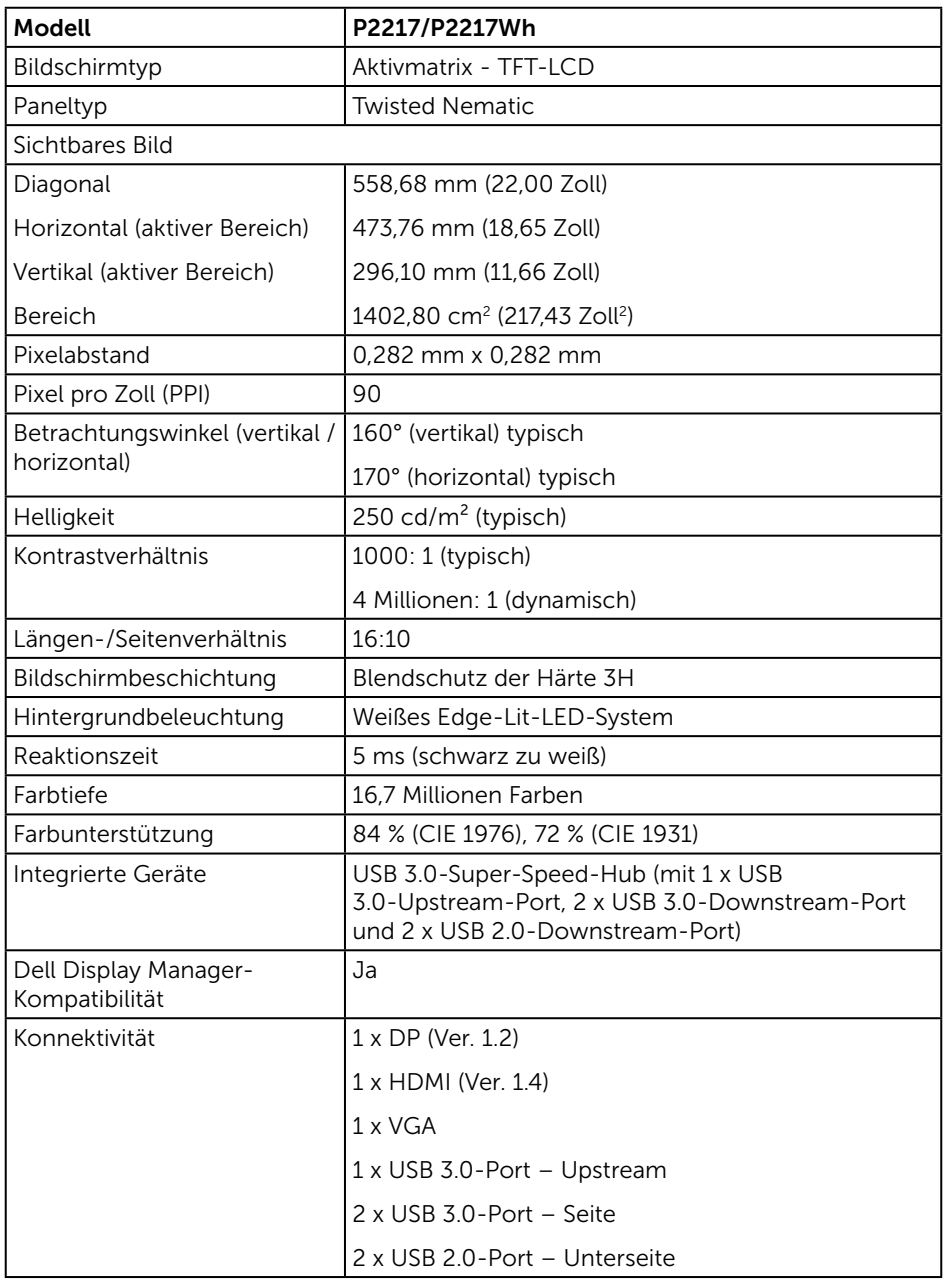

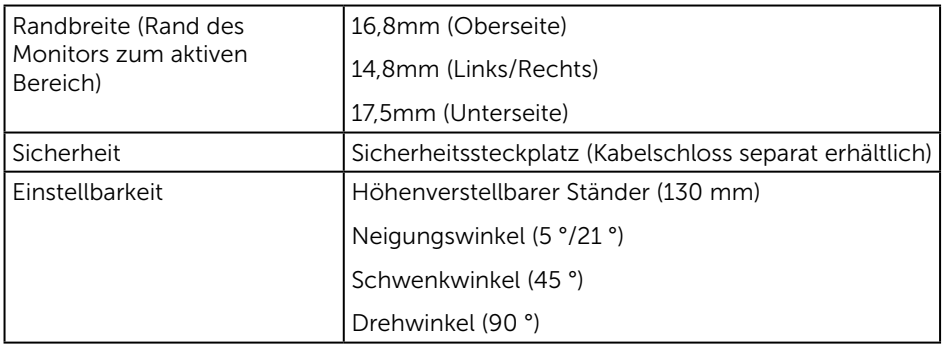

### Auflösungsspezifikationen

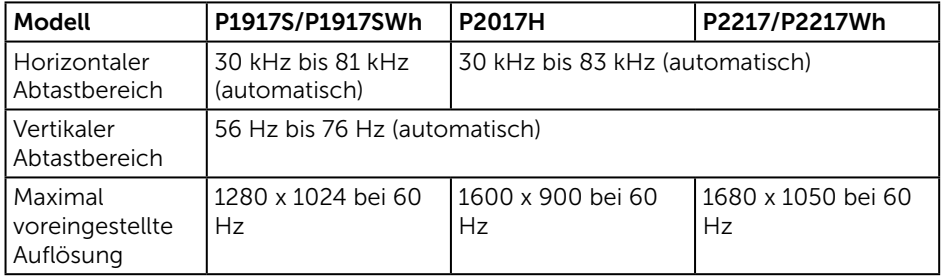

### Unterstützte Videomodi

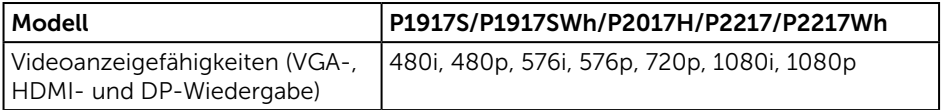

### Voreingestellte Anzeigemodi

#### P1917S/P1917SWh

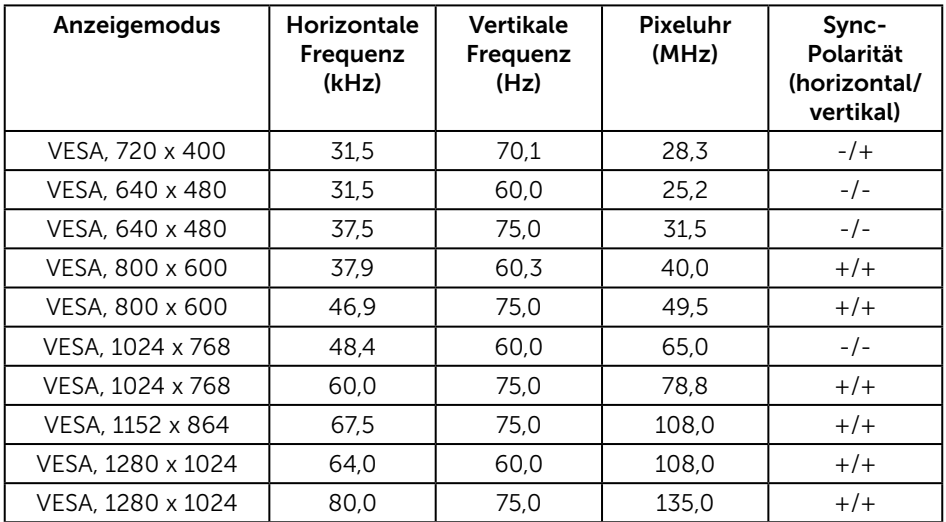

#### P2017H

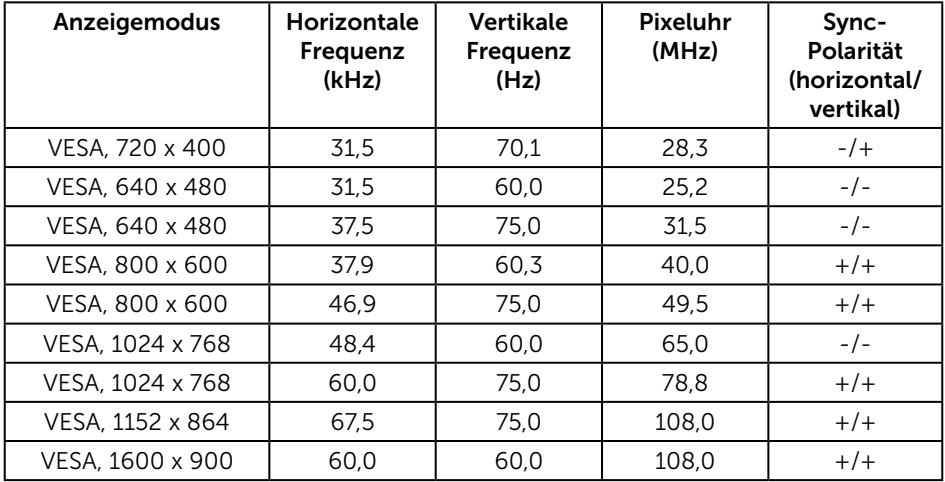

#### P2217/P2217Wh

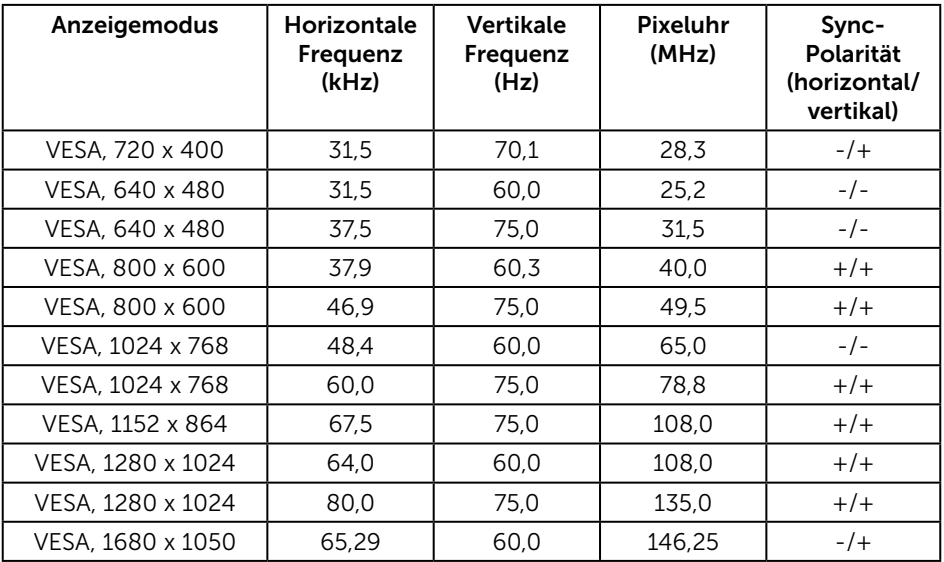

#### Elektrische Spezifikationen

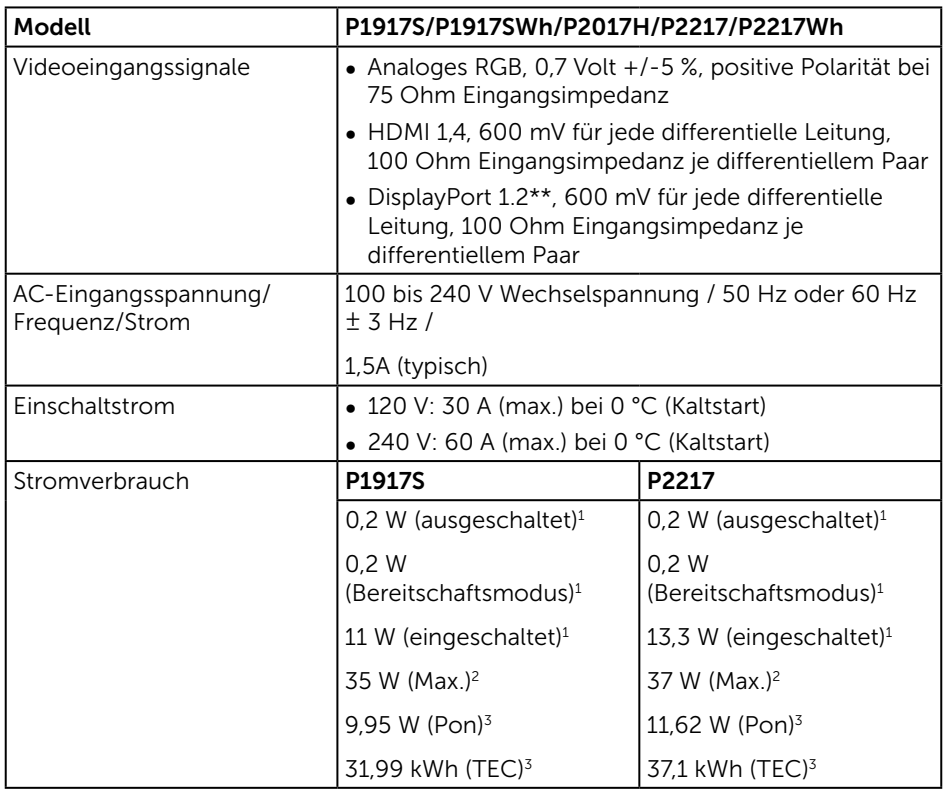

1 Gemäß Definition in EU 2019/2021 und EU 2019/2013.

<sup>2</sup> Max. Helligkeits- und Kontrasteinstellung mit maximaler Energieauslastung an allen USB-Ports.

3 Pon: Stromverbrauch im Betriebsmodus gemäß Definition in Energy Star-Version 8.0.

TEC: Gesamtstromverbrauch in kWh gemäß Definition in Energy-Star-Version 8.0.

Dieses Dokument dient reinen Informationszwecken und spiegelt die Leistung unter Laborbedingungen wieder. Ihr Produkt kann je nach Software, Komponenten und Peripherie, die Sie bestellt haben, davon abweichen; zudem gibt es keine Verpflichtung, derartige Informationen zu aktualisieren. Daher sollte sich der Kunde bei Entscheidungen bezüglich der elektrischen Toleranz und in anderen Zusammenhängen nicht auf diese Informationen verlassen. Es werden weder ausdrücklich noch impliziert Zusicherungen bezüglich der Exaktheit oder Vollständigkeit gemacht.

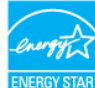

#### HINWEIS: Dieser Monitor ist ENERGY-STAR-zertifiziert.

Dieses Produkt qualifiziert sich mit den werkseitigen Standardeinstellungen, die über die "Zurücksetzen"-Funktion im OSD-Menü wiederhergestellt werden können, für ENERGY STAR. Durch Änderung der werkseitigen Standardeinstellungen oder Aktivierung weiterer Funktionen könnte sich der Stromverbrauch erhöhen und den Grenzwert von ENERGY STAR überschreiten.

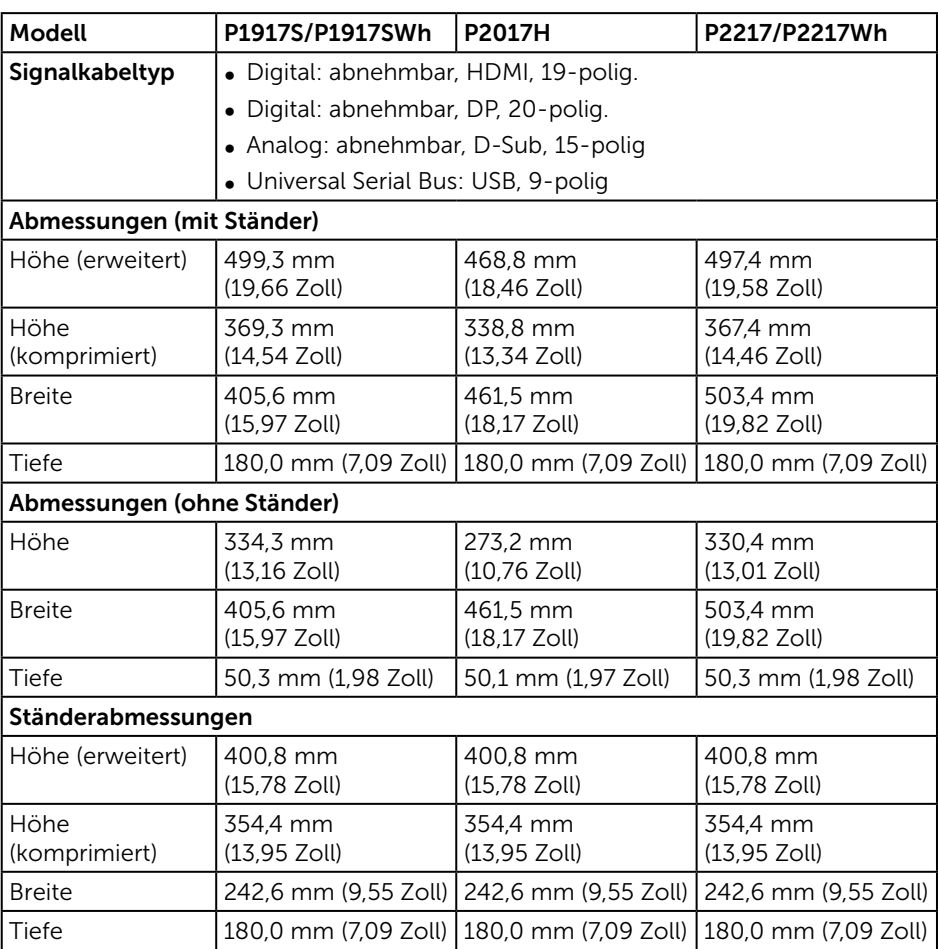

#### Physikalische Eigenschaften

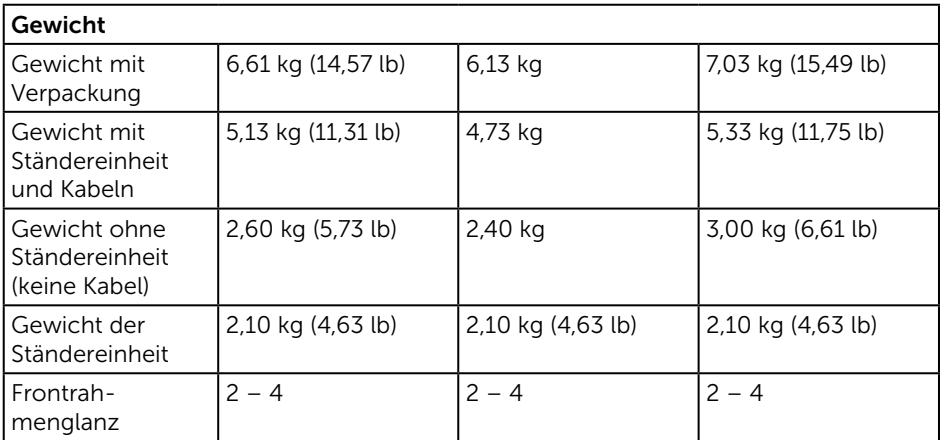

### Umweltbezogene Eigenschaften

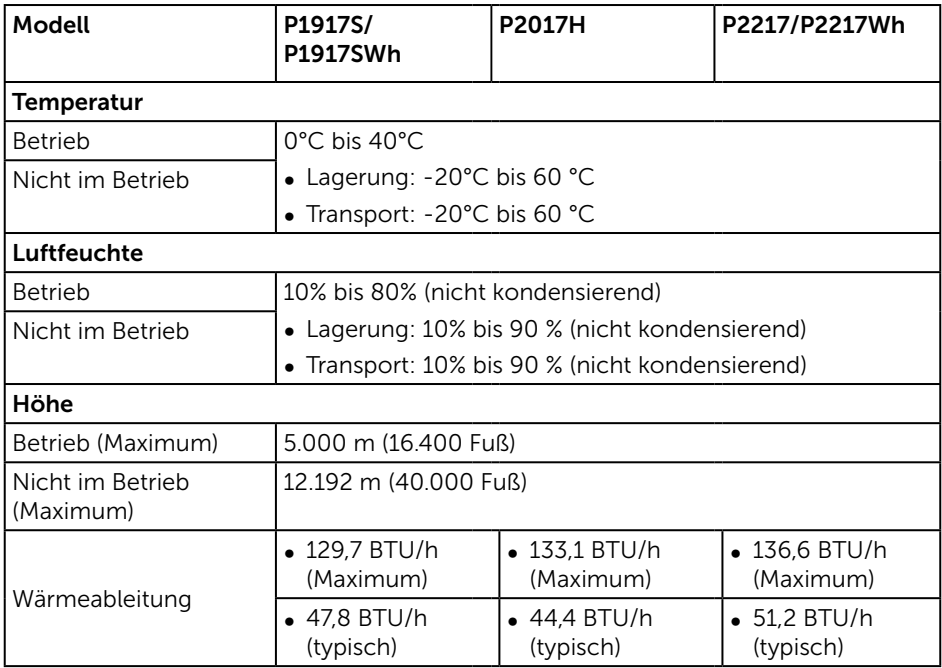

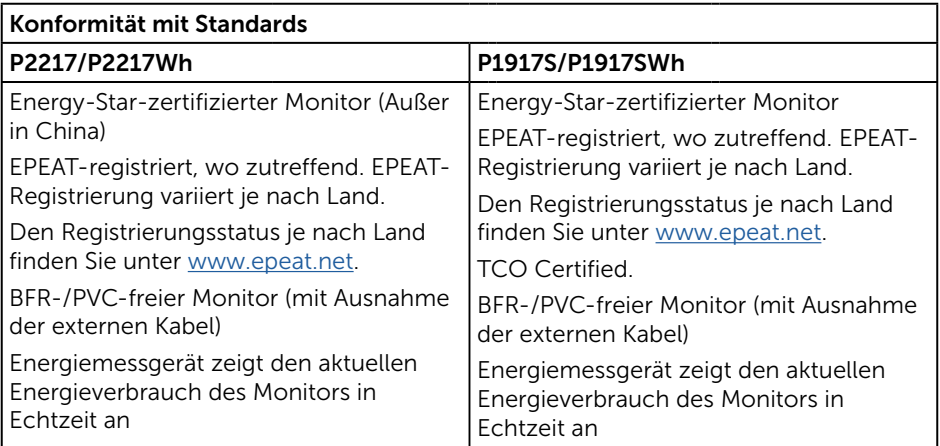

Das OSD-Menü funktioniert nur im Normalbetrieb. Wird im Energiesparmodus eine Taste gedrückt, blendet sich folgende Meldung ein:

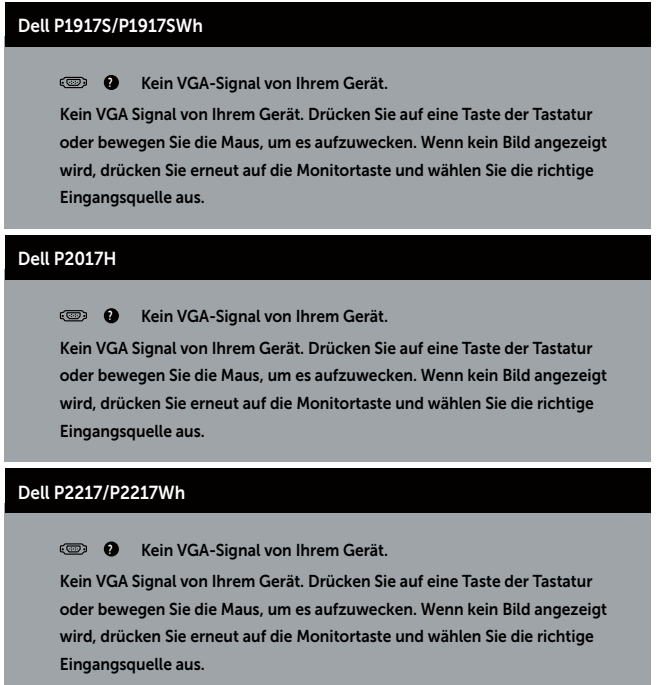

Aktivieren Sie Computer und Monitor, dadurch erhalten Sie Zugriff auf das OSD.

#### Pinbelegungen

#### VGA-Anschluss

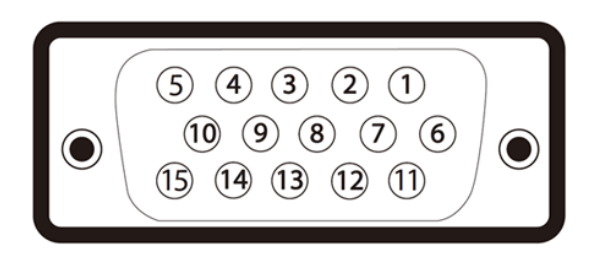

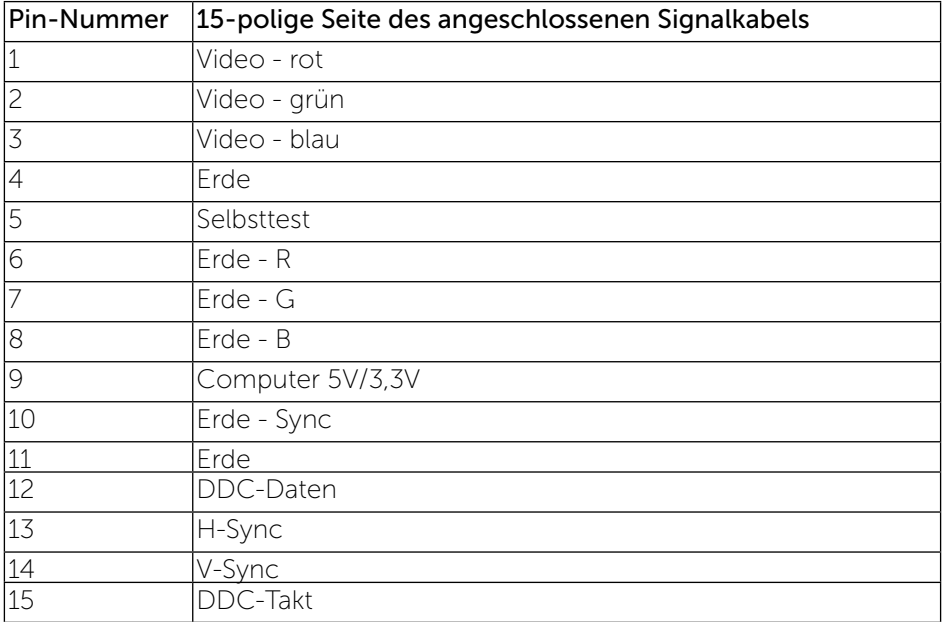

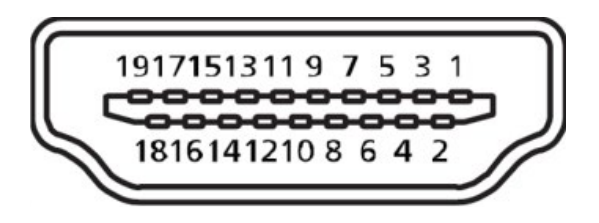

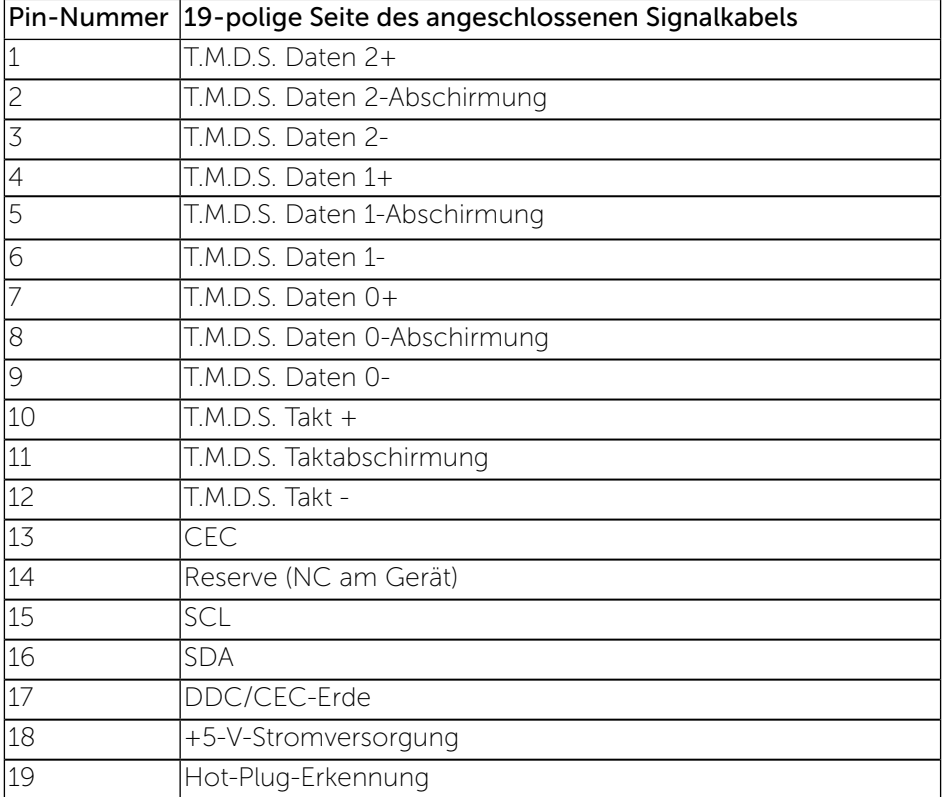

#### DisplayPort-Anschluss

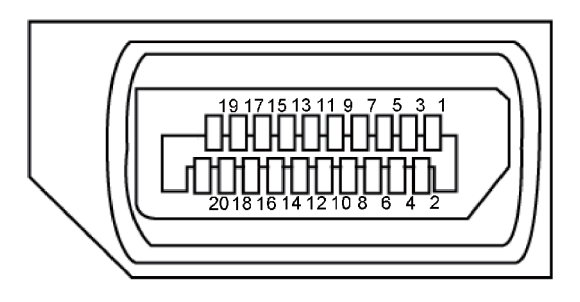

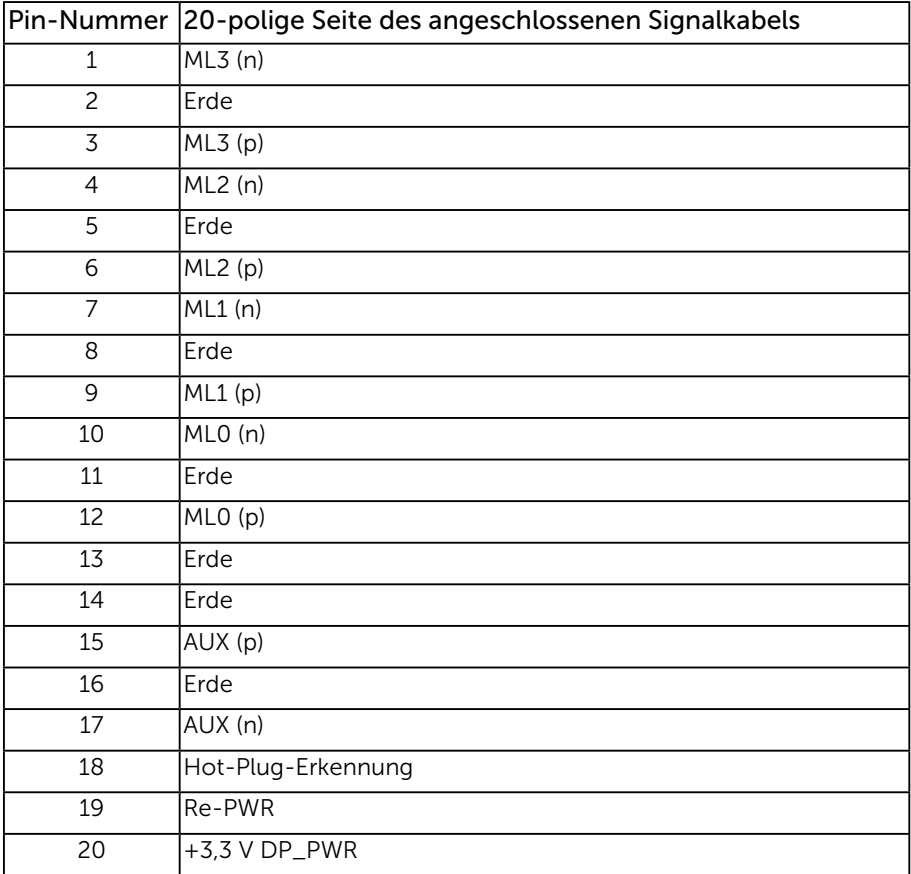

### <span id="page-24-0"></span>Universal Serial Bus- (USB) Schnittstelle

Dieser Abschnitt liefert Ihnen Informationen über die an Ihrem Monitor verfügbaren USB-Ports.

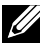

HINWEIS: Dieser Monitor ist mit Super-Speed-USB 3.0 und High-Speed-USB 2.0 kompatibel.

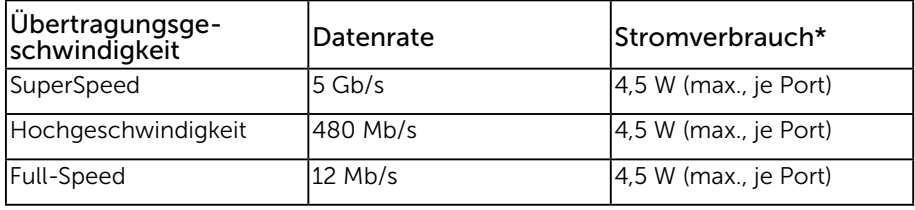

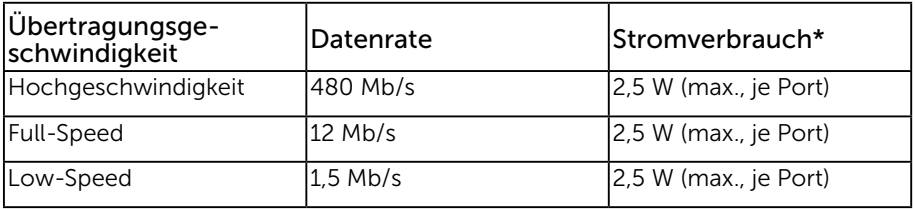

#### USB 3.0-Upstream-Anschluss

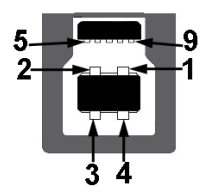

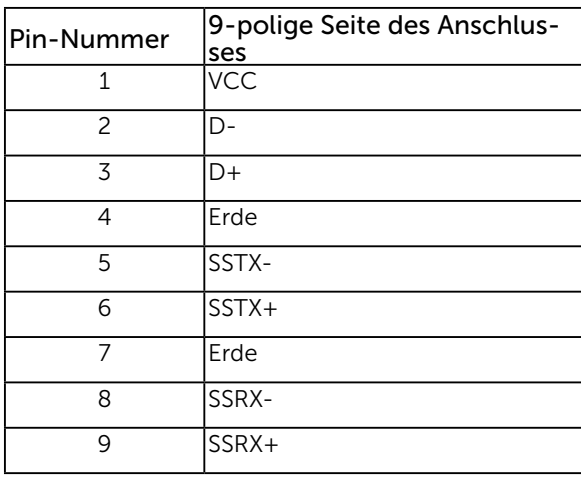

USB 3.0-Downstream-Anschluss

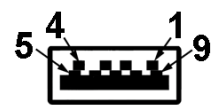

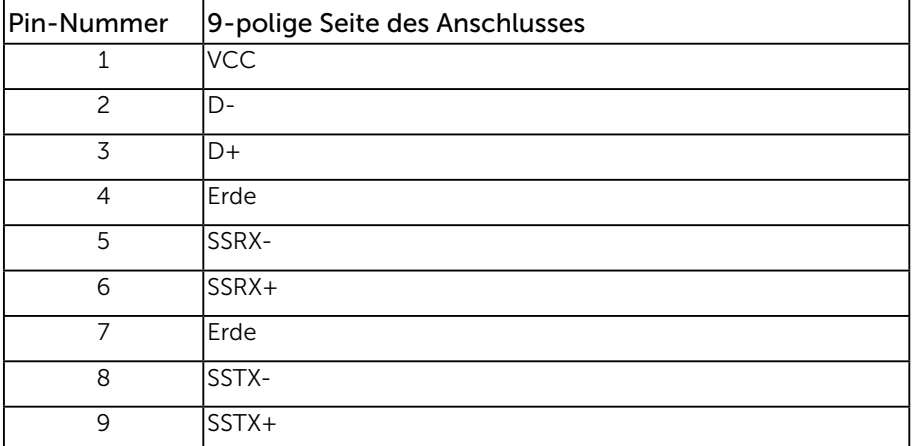

#### USB 2.0-Downstream-Anschluss

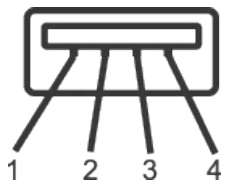

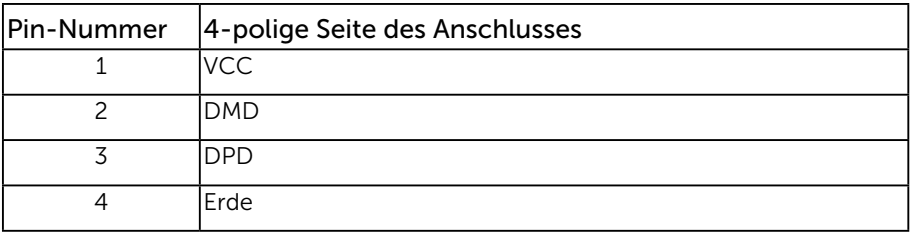

#### USB-Ports

- 1 x USB 3.0-Upstream Unterseite
- 2 x USB 2.0-Downstream Unterseite
- 2 x USB 3.0-Downstream Seite
- HINWEIS: Die USB 2.0-Funktionalität erfordert einen USB 2.0-kompatiblen Computer.
- 

HINWEIS: Die USB-Schnittstelle des Monitors funktioniert nur, wenn der Monitor eingeschaltet oder auf den Bereitschaftsmodus eingestellt ist. Wenn Sie den Monitor aus- und wieder einschalten, dauert es möglicherweise einige Sekunden, bis die angeschlossene Peripherie wieder normal funktioniert.

### <span id="page-27-0"></span>Plug-and-Play-Fähigkeit

Sie können den Monitor an jedes Plug-and-Play-kompatibles System anschließen. Der Monitor versorgt den Computer über DDC- (Display Data Channel) Protokolle automatisch mit seinen EDID (Extended Display Identification Data), damit sich das System selbst konfigurieren und die Monitoreinstellungen optimieren kann. Die meisten Monitorinstallationen erfolgen automatisch; Sie können auf Wunsch verschiedene Einstellungen wählen. Weitere Informationen zum Ändern der Monitoreinstellungen finden Sie unter [Ihren Monitor bedienen.](#page-35-1)

### Qualität des LCD-Monitors und Pixelrichtlinie

Bei der Herstellung eines LCD-Monitors kommt es nicht selten vor, dass ein oder mehrere Pixel einen unveränderlichen Zustand einnehmen; dies sieht man kaum und wirkt sich nicht auf Qualität oder Nutzbarkeit des Anzeigegerätes aus. Weitere Informationen über die Qualitätsrichtlinie für den Dell-Monitor und die Pixel finden Sie auf der Dell Support-Site unter: [www.dell.com/support/monitors](http://www.dell.com/support/monitors).

### Wartungsanweisungen

#### Ihren Monitor reinigen

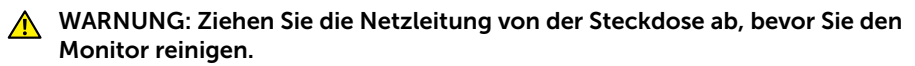

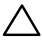

ACHTUNG: Lesen und beachten Sie vor dem Reinigen des Monitors die [Sicherheitshinweise](#page-65-1).

Beachten Sie für ein bewährtes Vorgehen beim Auspacken, Reinigen oder Handhaben Ihres Monitors die nachstehend aufgelisteten Anweisungen:

- Befeuchten Sie zur Reinigung Ihres antistatischen Bildschirms ein weiches, sauberes Tuch mit Wasser. Falls möglich, verwenden Sie ein spezielles Bildschirmreinigungstuch oder eine Reinigungslösung, die für antistatische Beschichtungen geeignet ist. Verwenden Sie kein Benzol, keinen Verdünner, keine Ammoniak-haltigen oder scheuernden Reinigungsmittel oder Druckluft.
- ∞ Reinigen Sie den Monitor mit einem leicht angefeuchteten, warmen Tuch. Verwenden Sie keine Reinigungsmittel, da einige von ihnen einen milchigen Film auf dem Monitor hinterlassen.
- ∞ Sollten Sie beim Auspacken Ihres Monitors ein weißes Pulver bemerken, wischen Sie es mit einem Tuch weg.
- ∞ Gehen Sie sorgsam mit Ihrem Monitor um, da Kratzer und weiße Schrammen bei einem dunkelfarbigen Monitor stärker auffallen als bei einem hellen.
- ∞ Verwenden Sie zur Beibehaltung einer optimalen Bildqualität einen dynamisch wechselnden Bildschirmschoner an Ihrem Monitor und schalten Sie Ihren Monitor aus, wenn er nicht benutzt wird.

### <span id="page-28-0"></span>Ihren Monitor einrichten

### Ständer anbringen

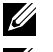

HINWEIS: Der Ständer ist bei Werksauslieferung nicht am Monitor angebracht.

HINWEIS: Dies gilt für einen Monitor mit Ständer. Wenn ein anderer Ständer erworben wird, beachten Sie bitte die entsprechenden Anweisungen in der zugehörigen Anleitung.

So bringen Sie den Monitorständer an.

- 1. Befolgen Sie zum Herausnehmen des Ständers aus dem oberen Polsters die Anweisungen an den Kartonlaschen.
- 2. Stecken Sie die Blöcke an der Ständerbasis vollständig in den Ständersteckplatz.
- 3. Heben Sie den Schraubengriff und drehen Sie die Schraube im Uhrzeigersinn.
- 4. Klappen Sie den Schraubengriff flach in die Aussparung, nachdem Sie die Schraube vollständig festgezogen haben.

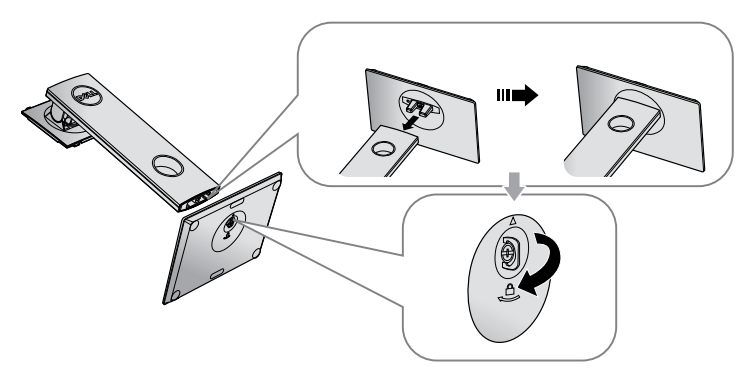

5. Heben Sie die Abdeckung wie abgebildet zur Freilegung des VESA-Bereichs zur Ständermontage.

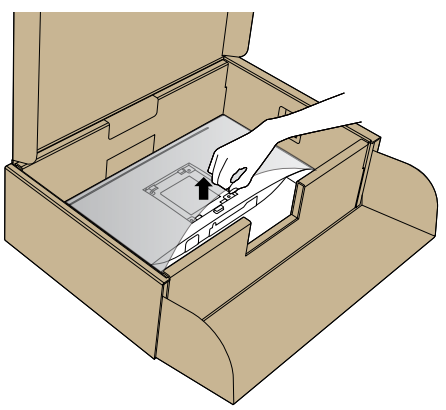

- 6. Bringen Sie die Ständereinheit am Monitor an.
	- a. Bringen Sie die beiden Nasen am oberen Teil des Ständers in der Kerbe an der Rückseite des Monitors an.
	- b. Drücken Sie den Ständer nach unten, bis er einrastet.

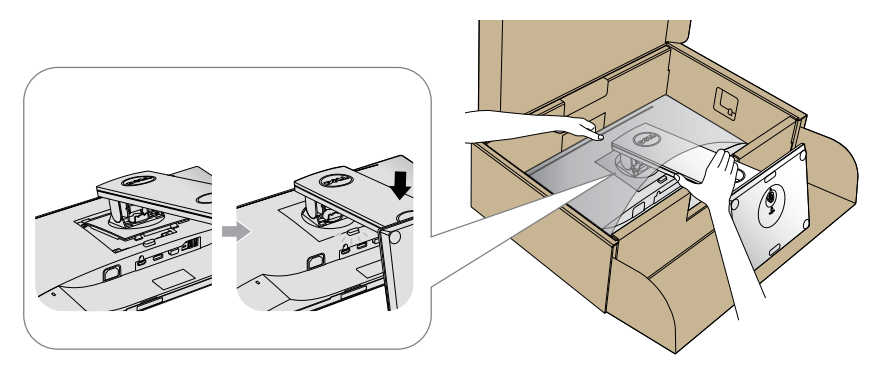

7. Stellen Sie den Monitor aufrecht hin.

HINWEIS: Heben Sie den Monitor vorsichtig an, damit er nicht rutscht oder fällt.U

### <span id="page-30-0"></span>Ihren Monitor anschließen

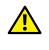

WARNUNG: Befolgen Sie die [Sicherheitshinweise](#page-65-1), bevor Sie eines der Verfahren in diesem Abschnitt durchführen.

HINWEIS: Schließen Sie nicht alle Kabel gleichzeitig am Computer an. Sie sollten die Kabel durch den Kabelverwaltungsschlitz führen, bevor Sie sie am Monitor anschließen.

So schließen Sie Ihren Monitor an den Computer an:

- 1. Schalten Sie Ihren Computer aus und ziehen Sie die Netzleitung ab.
- 2. Verbinden Sie das VGA-, HDMI-oder DP-Kabel von Ihrem Monitor mit Ihrem Computer.

#### Mit VGA-Kabel verbinden

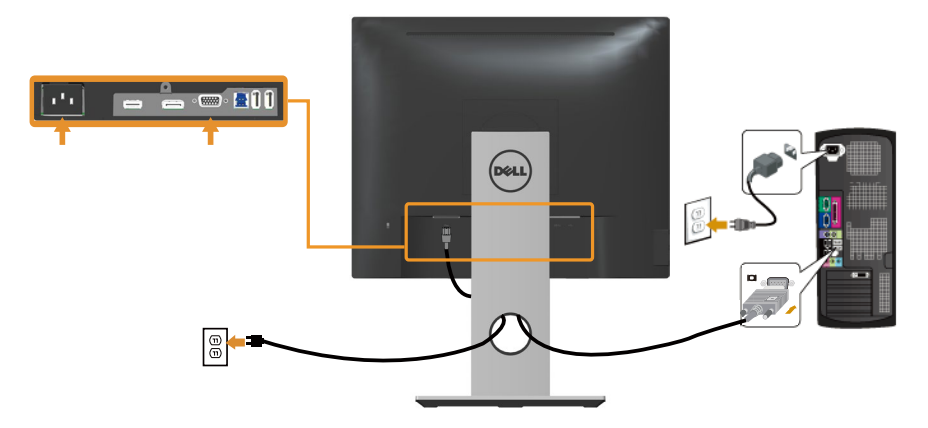

#### HDMI-Kabel anschließen (optional)

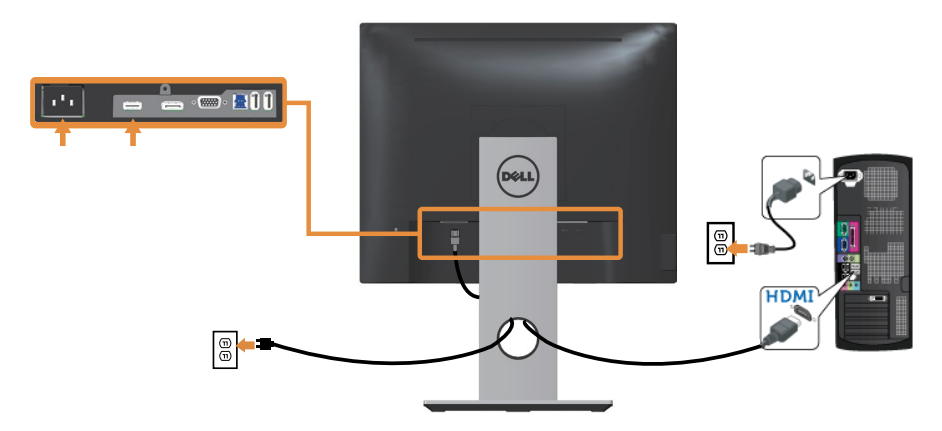

#### Mit DP-Kabel verbinden

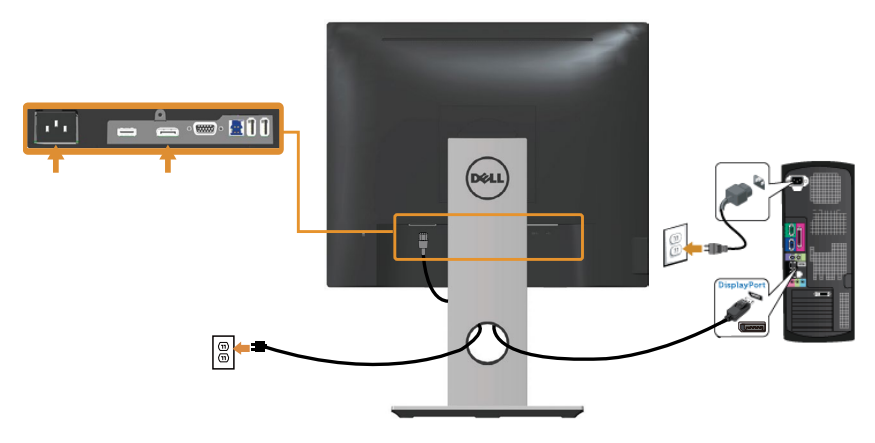

#### Das USB 3.0-Kabel anschließen

Befolgen Sie nach Anschluss des DP-/HDMI-Kabels das nachstehende Verfahren zum Verbinden des USB 3.0-Kabels mit dem Computer und zum Abschließen Ihrer Monitoraufstellung:

- 1. Verbinden Sie den USB 3.0-Upstream-Port (Kabel mitgeliefert) mit einem geeigneten USB 3.0-Port an Ihrem Computer. (Einzelheiten siehe [Unterseite.](#page-10-0))
- 2. Schließen Sie die USB 3.0-Peripherie an die USB 3.0-Downstream-Ports des Monitors an.
- 3. Verbinden Sie die Netzkabel Ihres Computers und Monitors mit einer nahegelegenen Steckdose.
- 4. Schalten Sie Monitor und Computer ein. Falls Ihr Monitor ein Bild anzeigt, ist die Installation abgeschlossen. Falls nicht, beachten Sie [Spezielle Universal Serial Bus- \(USB\) Probleme](#page-64-1).
- 5. Verwenden Sie zum Organisieren der Kabel den Kabelschlitz am Monitorständer.

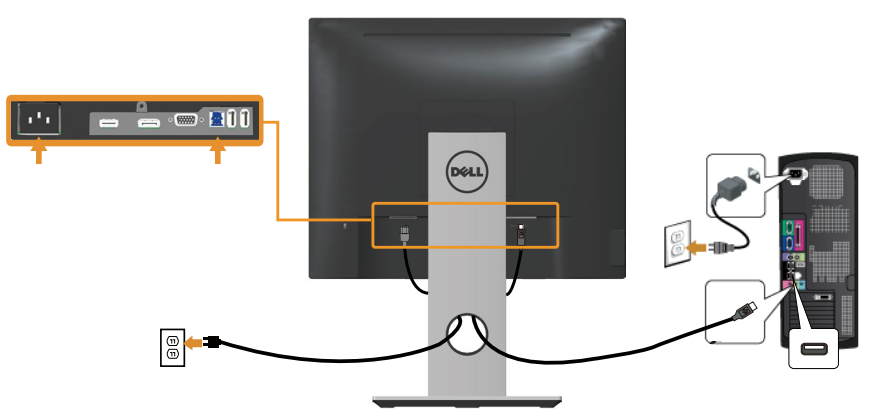

### <span id="page-32-0"></span>Kabel organisieren

Verwenden Sie den Kabelverwaltungsschlitz zum Organisieren der an Ihren Monitor angeschlossenen Kabel.

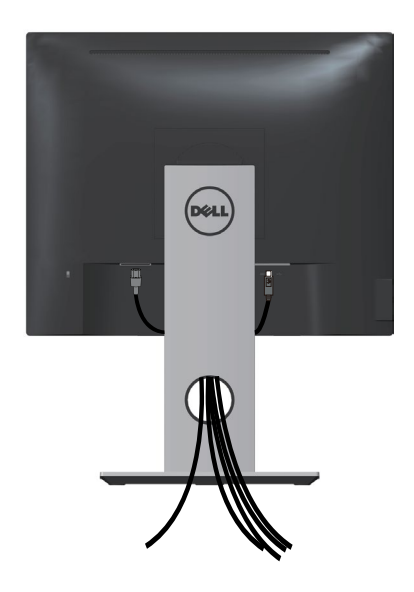

### <span id="page-33-0"></span>Den Monitorständer trennen

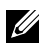

HINWEIS: Achten Sie darauf, den Monitor auf einen weichen, sauberen Untergrund zu legen, damit der LCD-Bildschirm beim Entfernen des Ständers nicht verkratzt.

HINWEIS: Dies gilt für einen Monitor mit Ständer. Wenn ein anderer Ständer erworben wird, beachten Sie bitte die entsprechenden Anweisungen in der zugehörigen Anleitung.

So entfernen Sie den Ständer:

- 1. Legen Sie den Monitor auf ein weiches Tuch oder Polster.
- 2. Halten Sie die Ständerfreigabetaste gedrückt.
- 3. Heben Sie den Ständer an und vom Monitor weg.

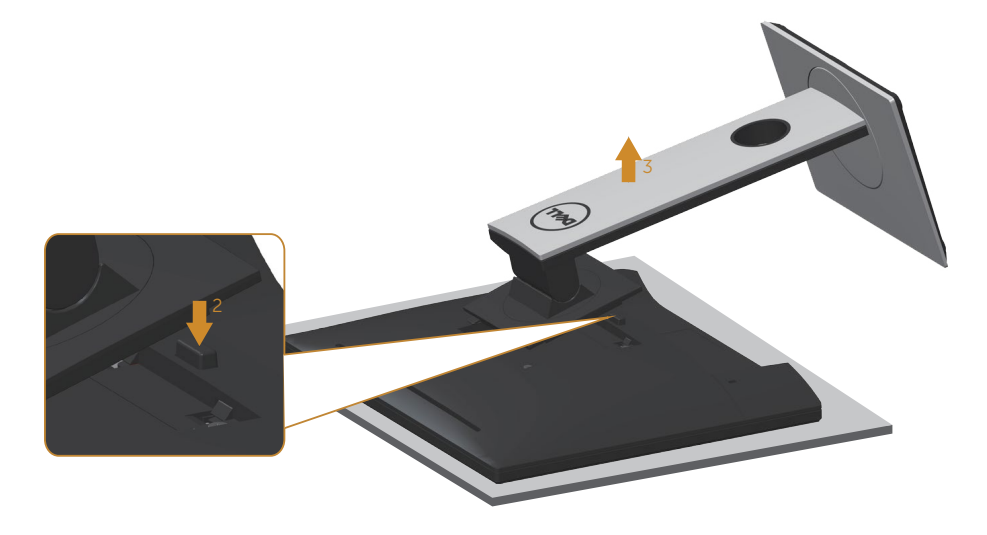

### <span id="page-34-0"></span>Wandmontage (optional)

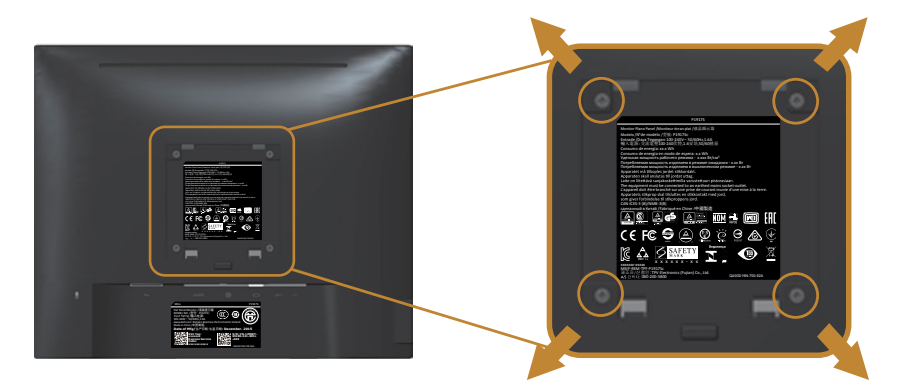

(Schraubengröße: M4 x 10 mm).

Beachten Sie die Anweisungen, die dem VESA-kompatiblen Wandmontageset beigelegt sind.

- 1. Legen Sie den Monitor auf ein weiches Tuch oder Polster auf einem stabilen, flachen Tisch.
- 2. Entfernen Sie den Ständer.
- 3. Entfernen Sie die vier Schrauben zum Festhalten der Kunststoffabdeckung mit einem Schraubendreher.
- 4. Befestigen Sie die Montagehalterung vom Wandmontageset am Monitor.
- 5. Montieren Sie den Monitor gemäß den Anweisungen, die dem Montageset beigelegt sind, an der Wand.
- HINWEIS: Nur für die Verwendung mit einer UL-, CSA- oder GS-gelisteten Wandmontagehalterung mit einer Gewichts-/Lasttragkraft von mindestens 12 kg vorgesehen

### <span id="page-35-1"></span><span id="page-35-0"></span>Ihren Monitor bedienen

### Monitor einschalten

Drücken Sie die <sup>1</sup>D-Taste, um den Monitor einzuschalten.

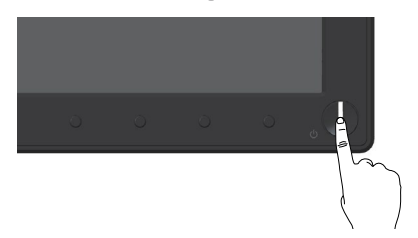

### Bedienelemente an der Frontblende verwenden

Verwenden Sie zum Anpassen des angezeigten Bildes die Tasten an der Vorderseite des Monitors.

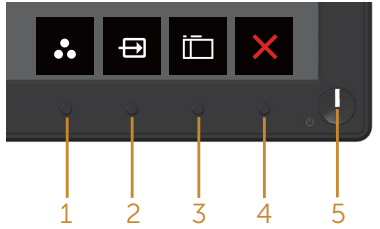

Folgende Tabelle beschreibt die Tasten an der Frontblende:

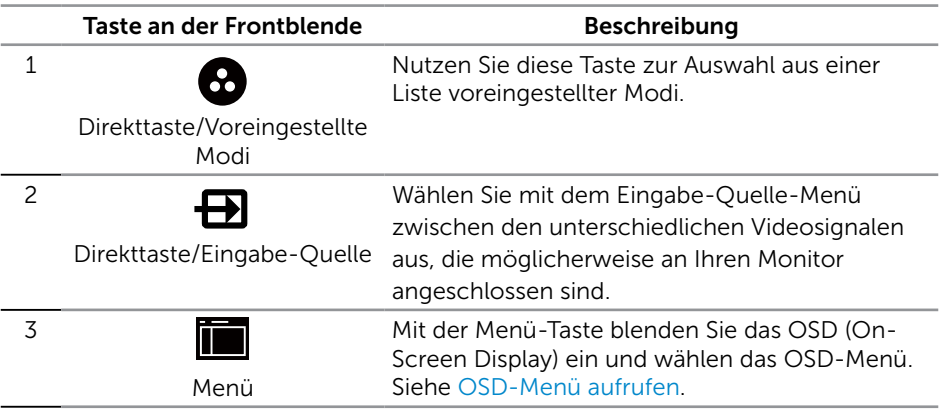

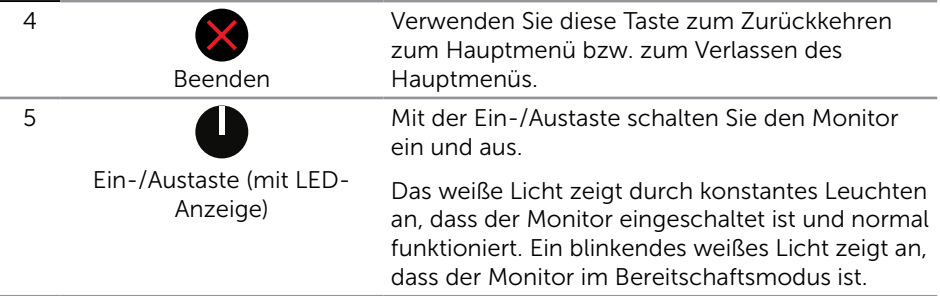

#### OSD-Bedienelemente

Verwenden Sie zum Anpassen der Bildeinstellungen die Tasten an der Vorderseite des Monitors.

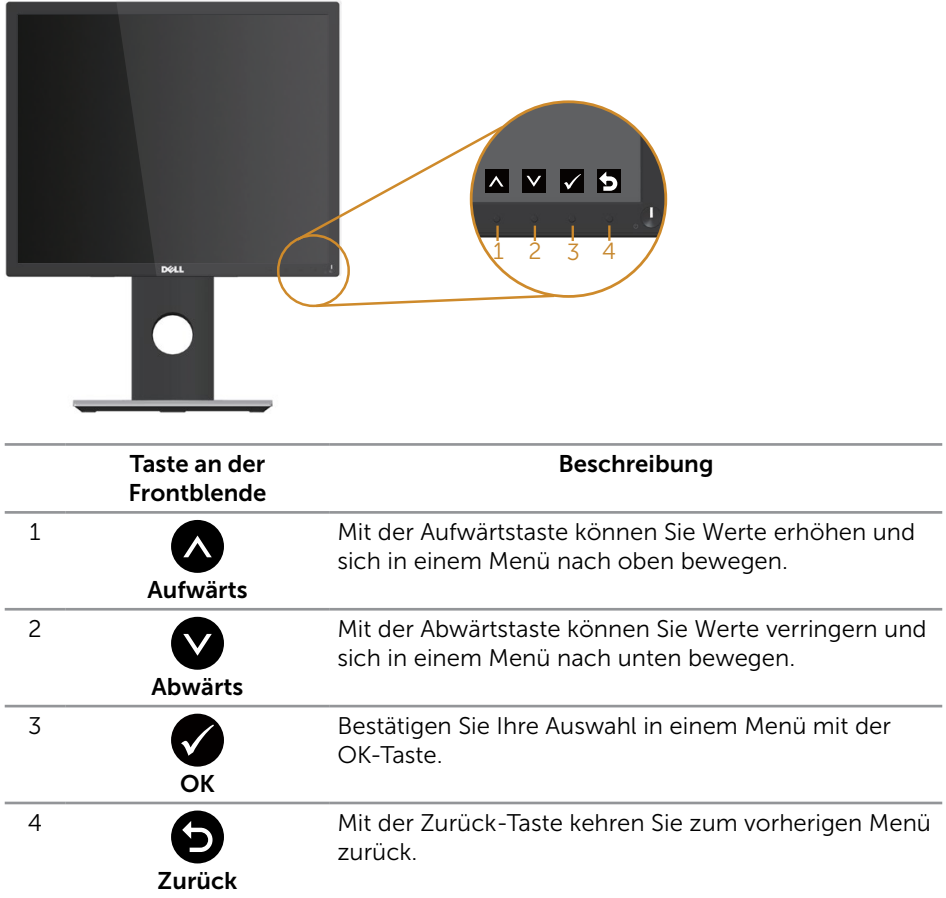

### <span id="page-37-0"></span>Bildschirmmenü (OSD) verwenden

#### <span id="page-37-1"></span>OSD-Menü aufrufen

HINWEIS: Jegliche Änderungen werden automatisch gespeichert, wenn Sie das Menü wechseln, verlassen oder warten, bis sich das OSD-Menü automatisch schließt.

1. Drücken Sie zur Anzeige des OSD-Hauptmenüs

#### Hauptmenü für analogen (VGA-) Eingang

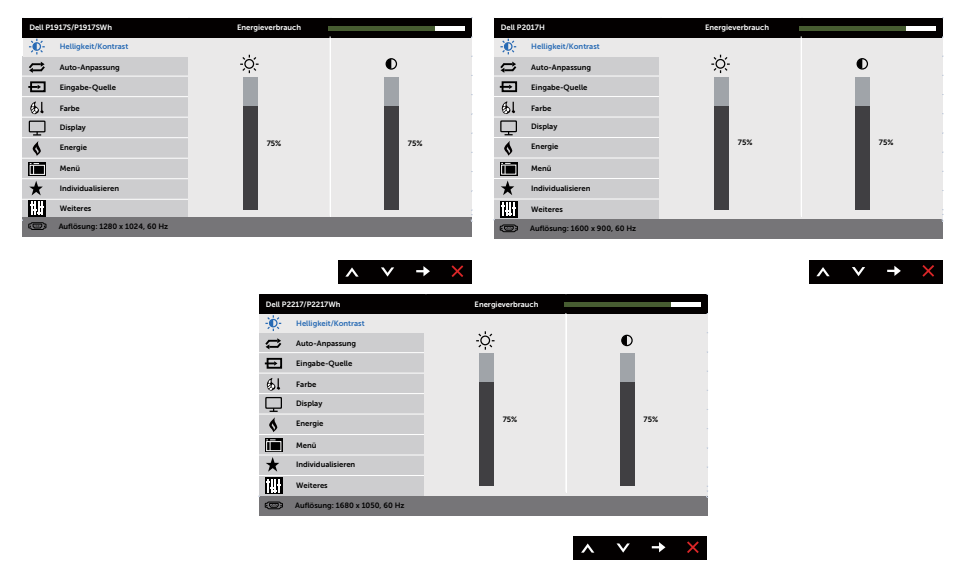

- 2. Bewegen Sie sich mit den Tasten  $\bigwedge$  und  $\bigvee$  zwischen den Einstellungsoptionen. Wenn Sie von einem Symbol zum anderen springen, wird die Option hervorgehoben.
- 3. Drücken Sie zum Aktivieren der hervorgehobenen Option einmal die Taste
- 4. Wählen Sie mit den Tasten  $\bigotimes$  und  $\bigotimes$  den gewünschten Parameter aus.
- 5. Drücken Sie , verwenden Sie dann entsprechend den Anzeigen im Menü zur Änderung der Einstellungen  $\bigcirc$  und  $\bigcirc$ .
- 6. Wählen Sie zur Rückkehr in das Hauptmenü die Taste

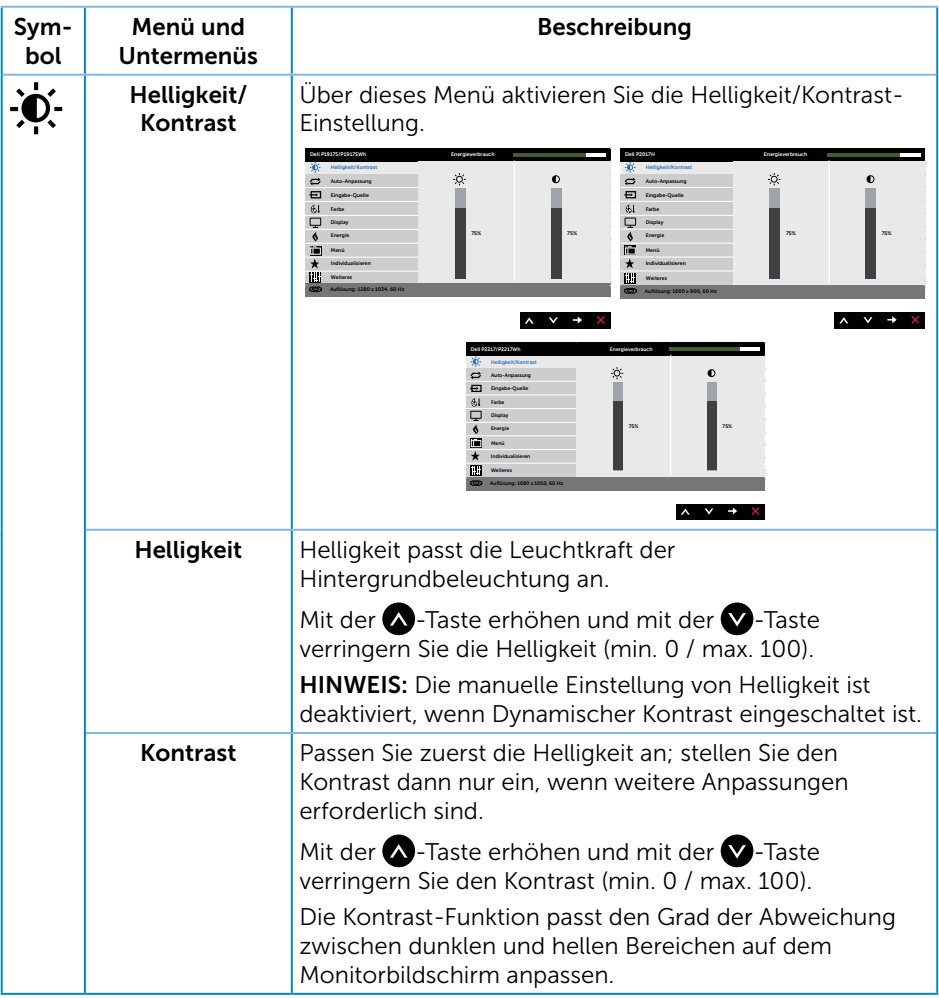

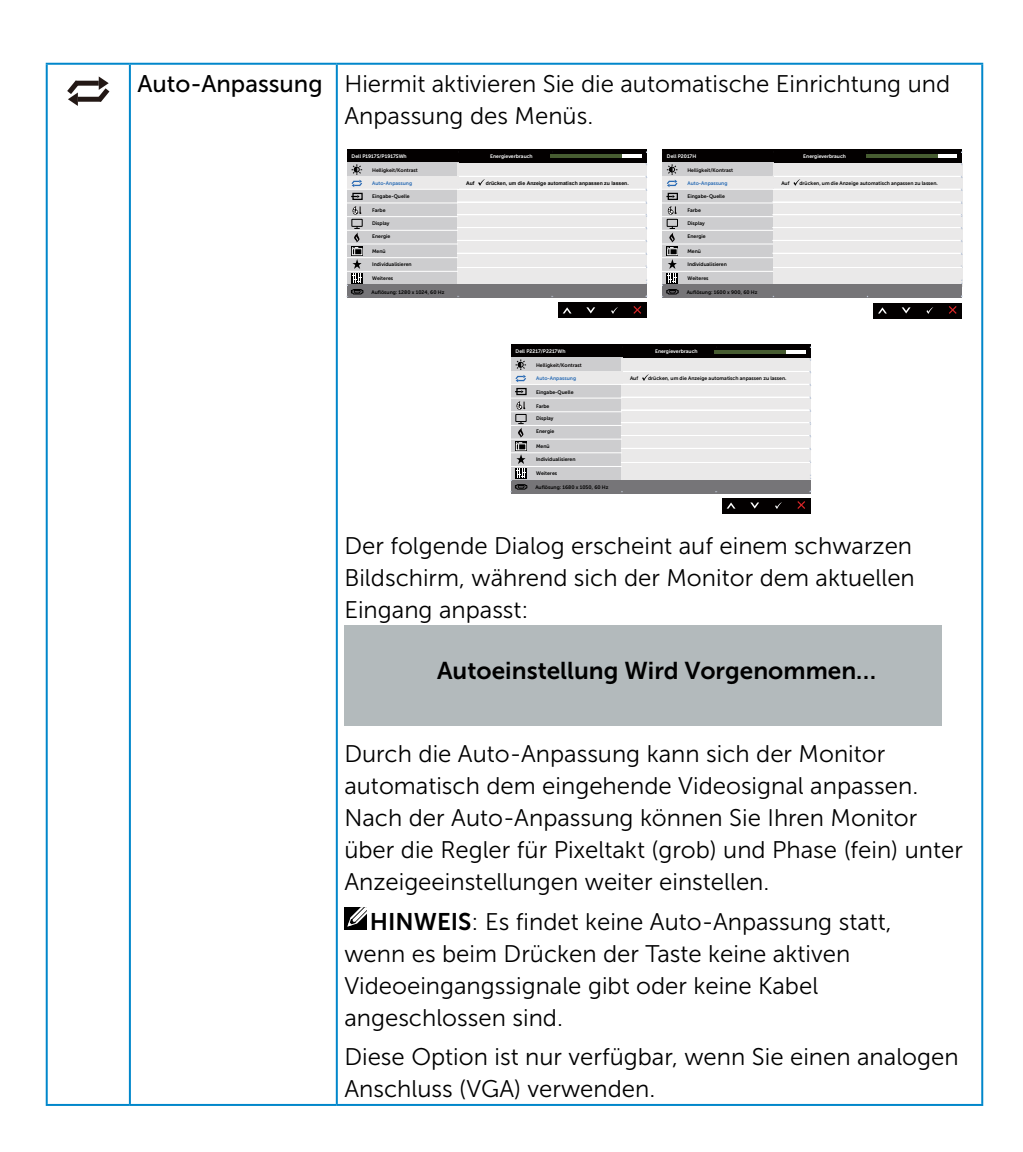

<span id="page-40-0"></span>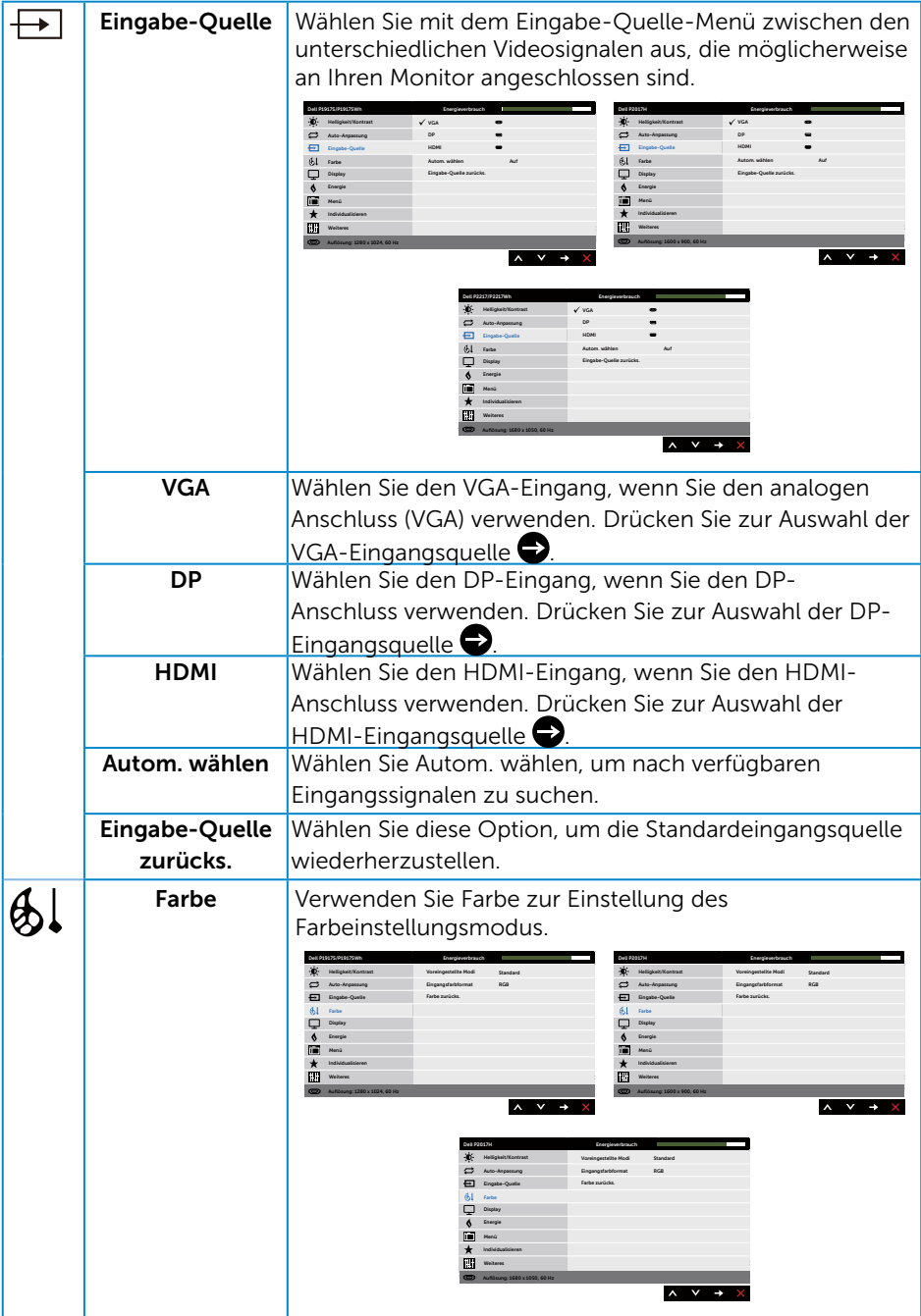

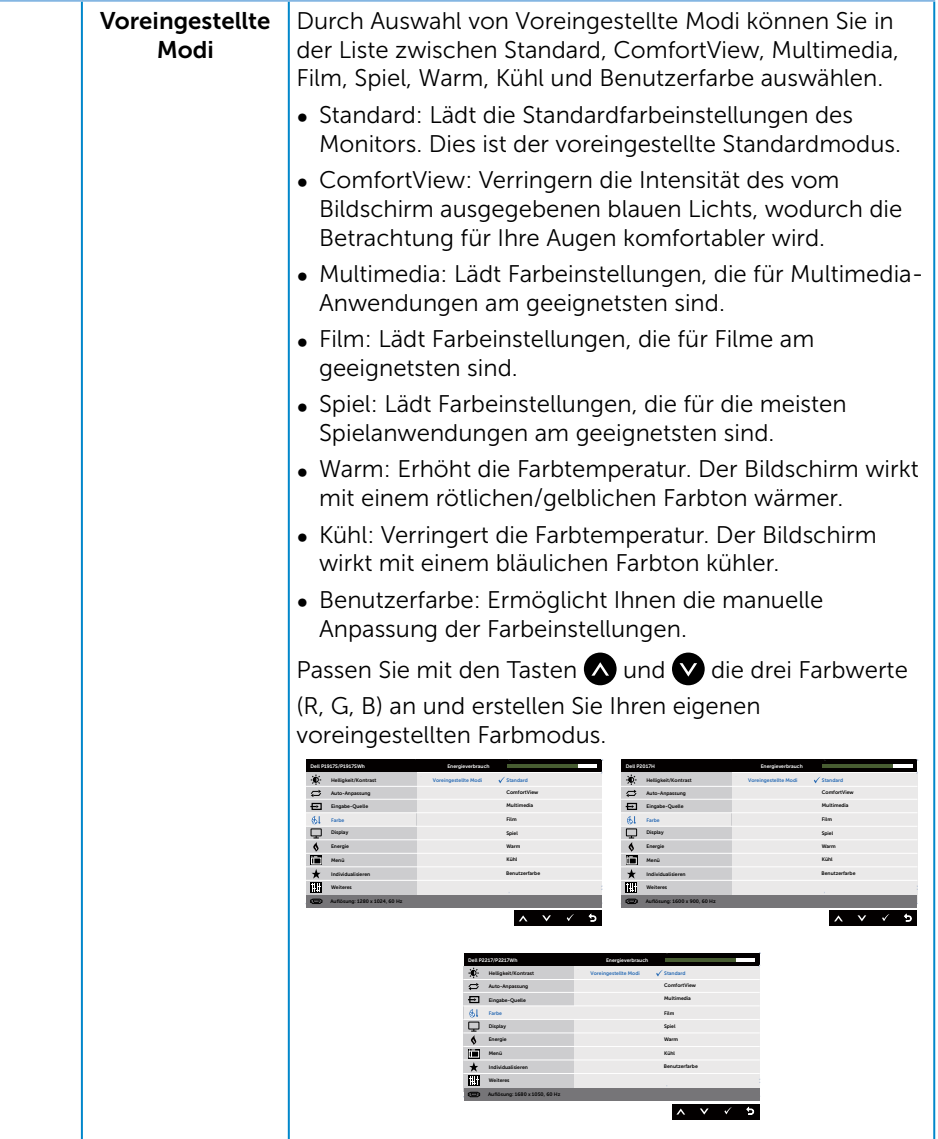

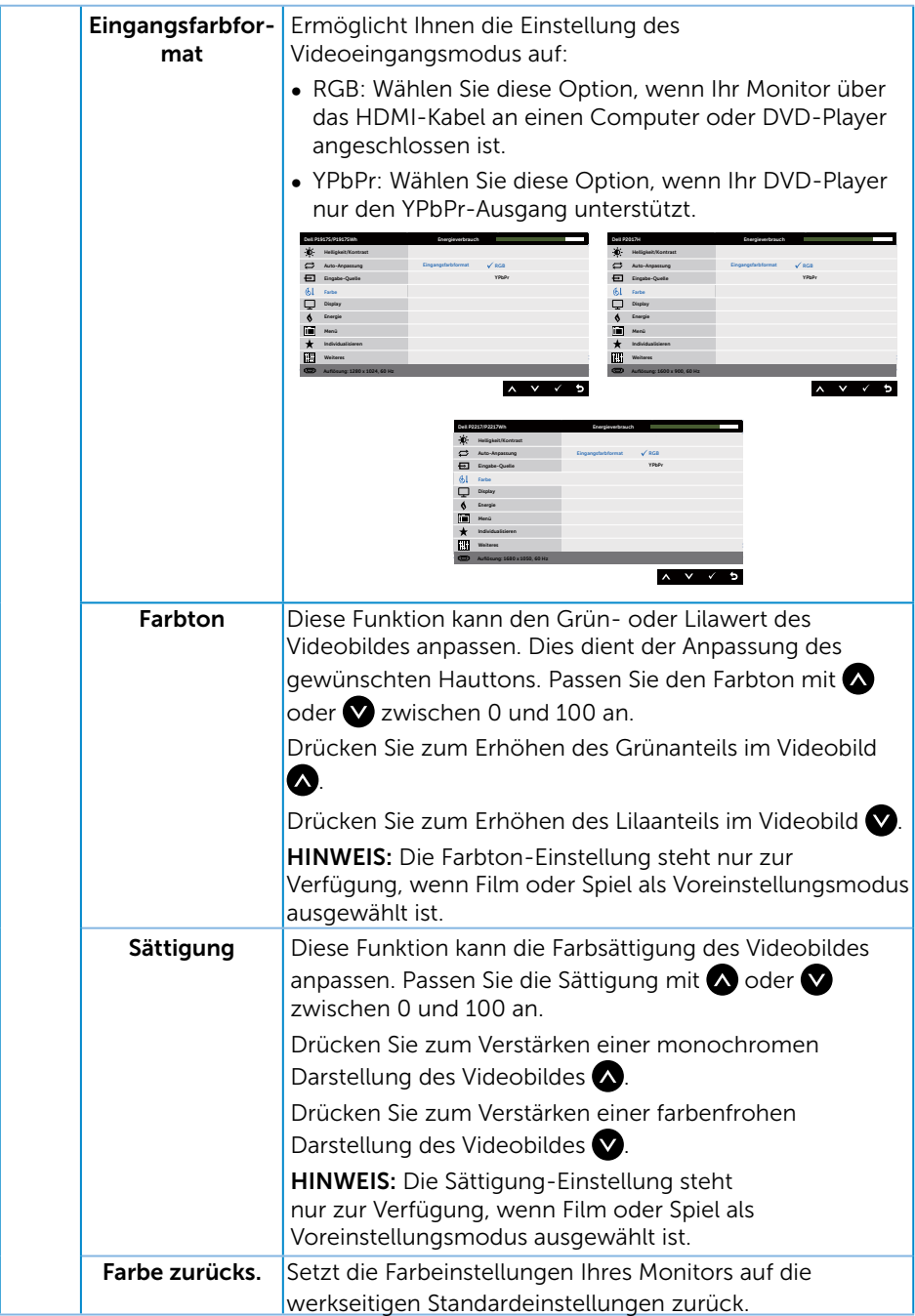

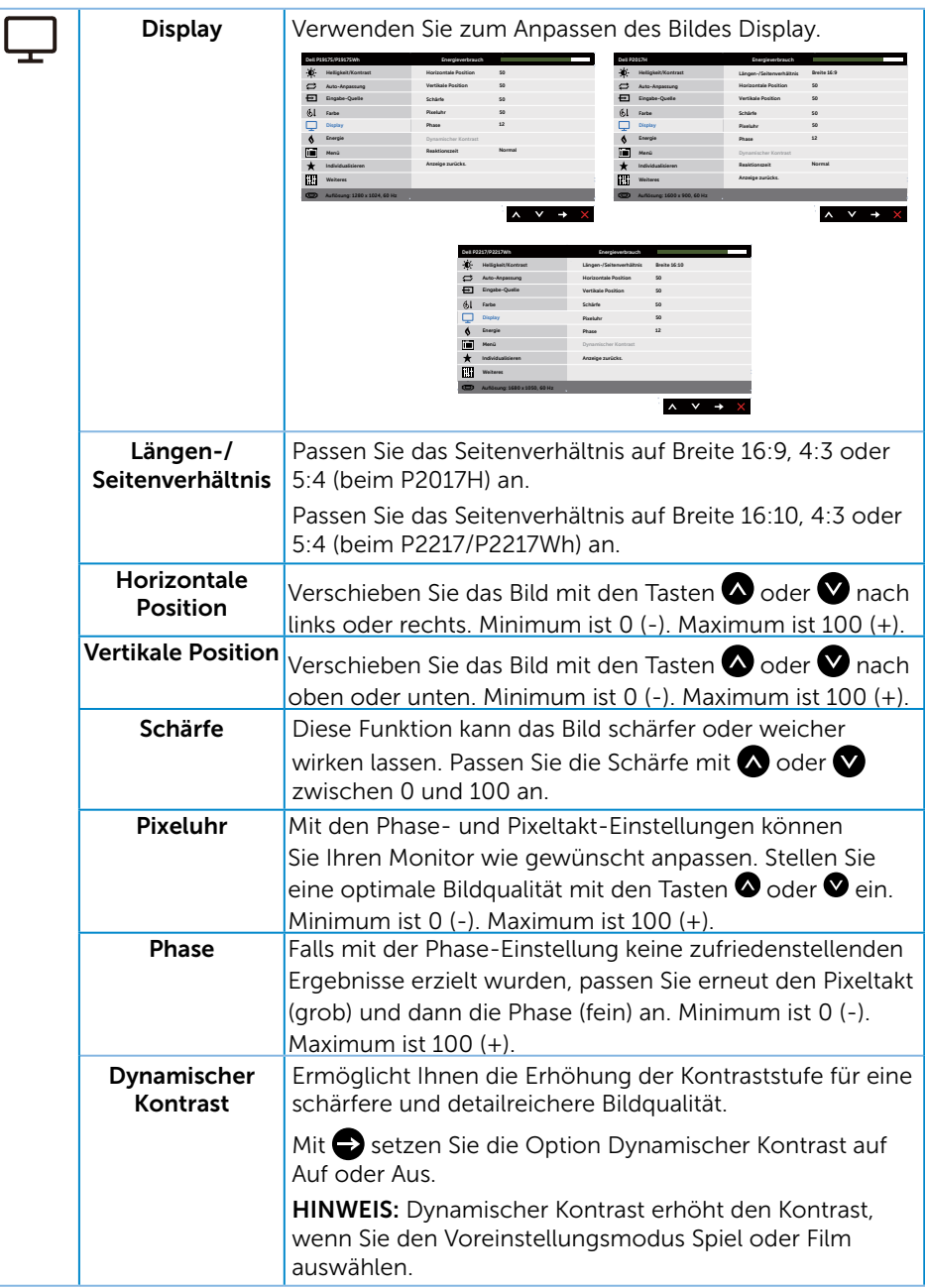

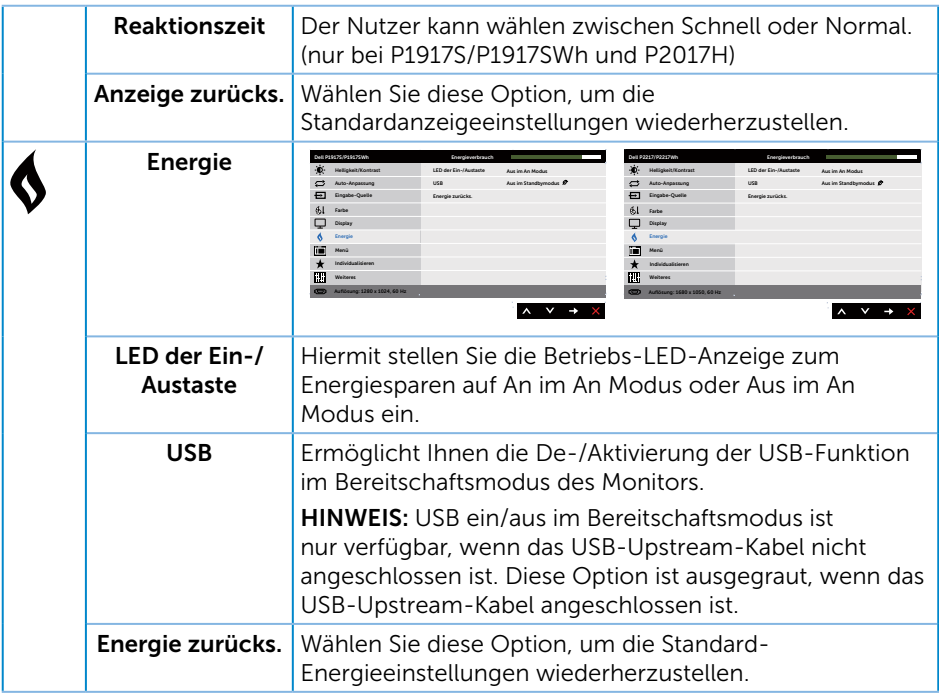

<span id="page-45-0"></span>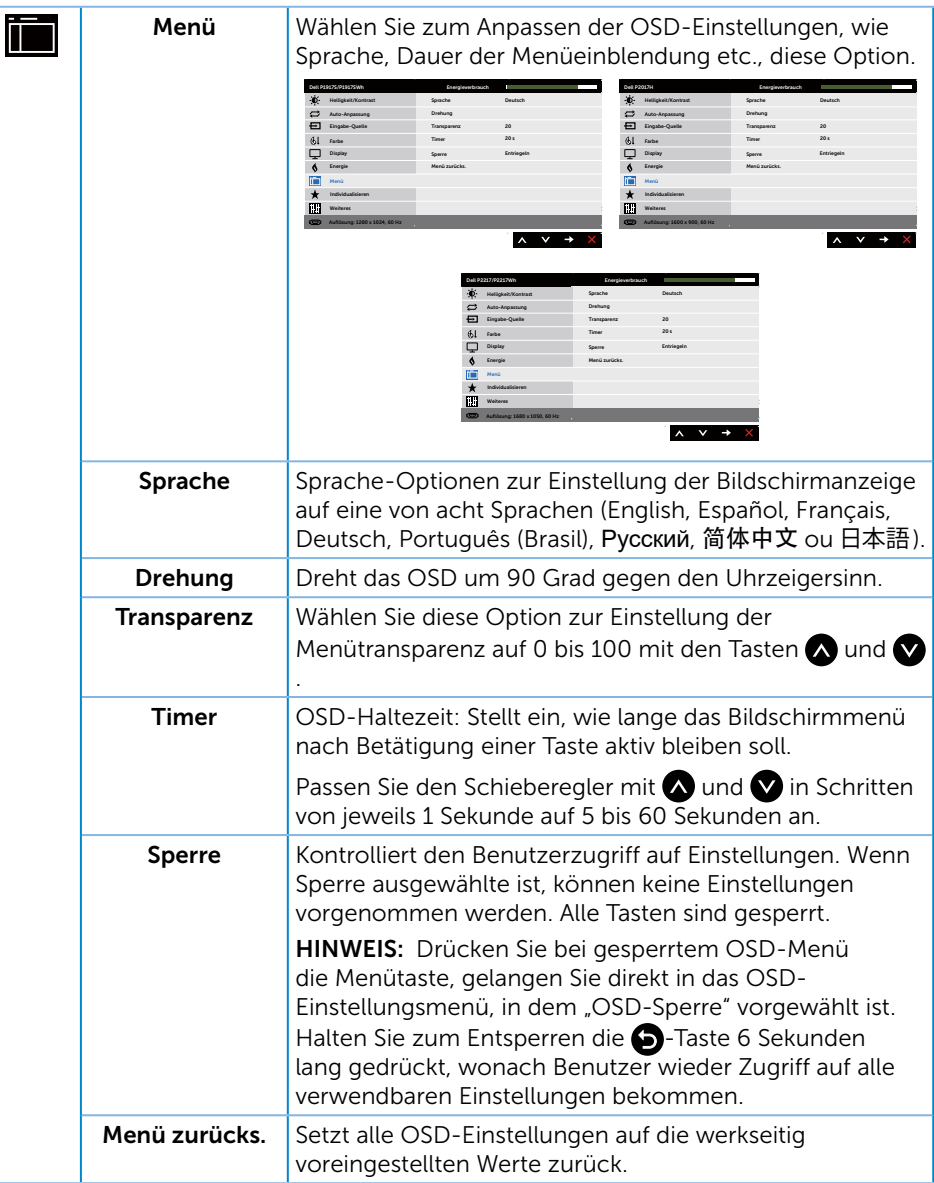

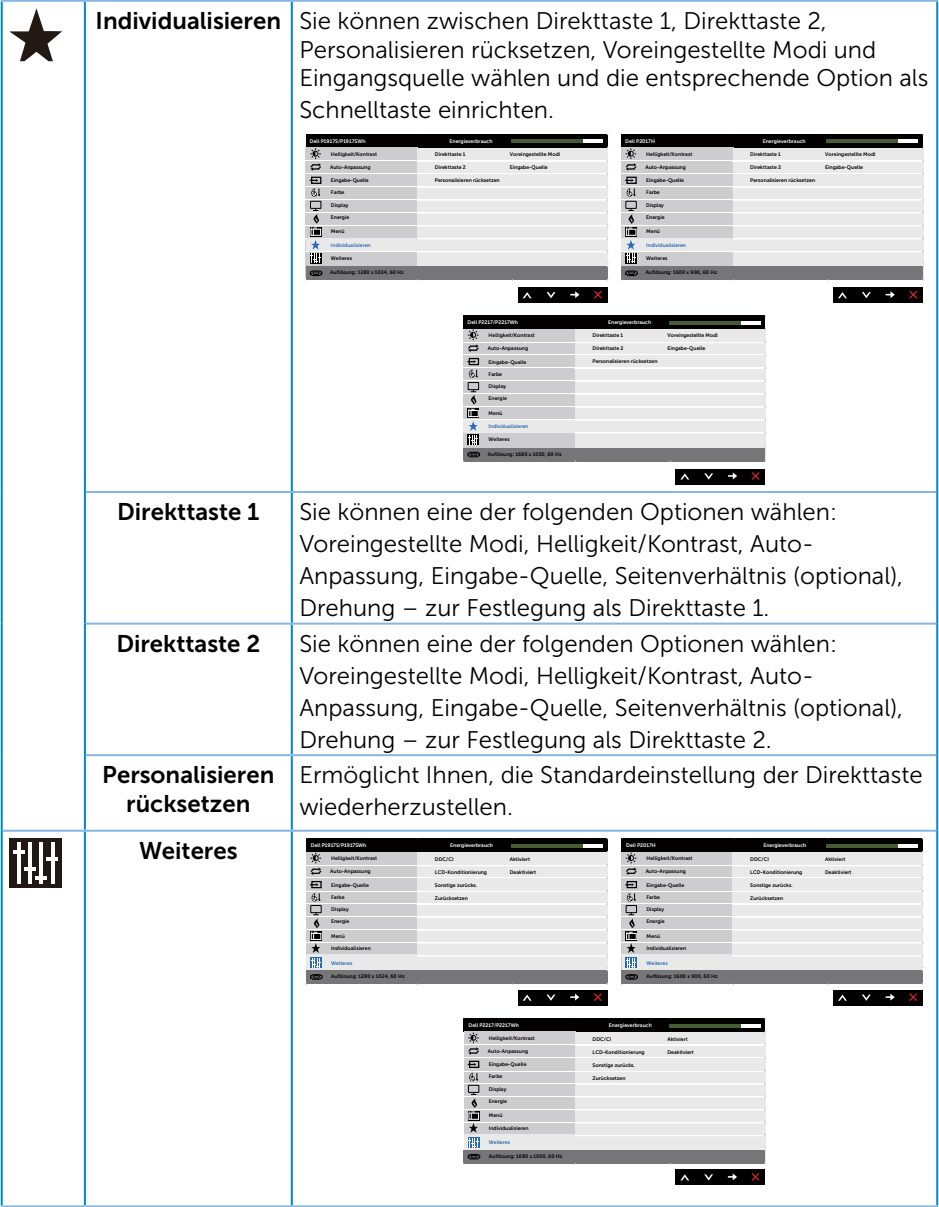

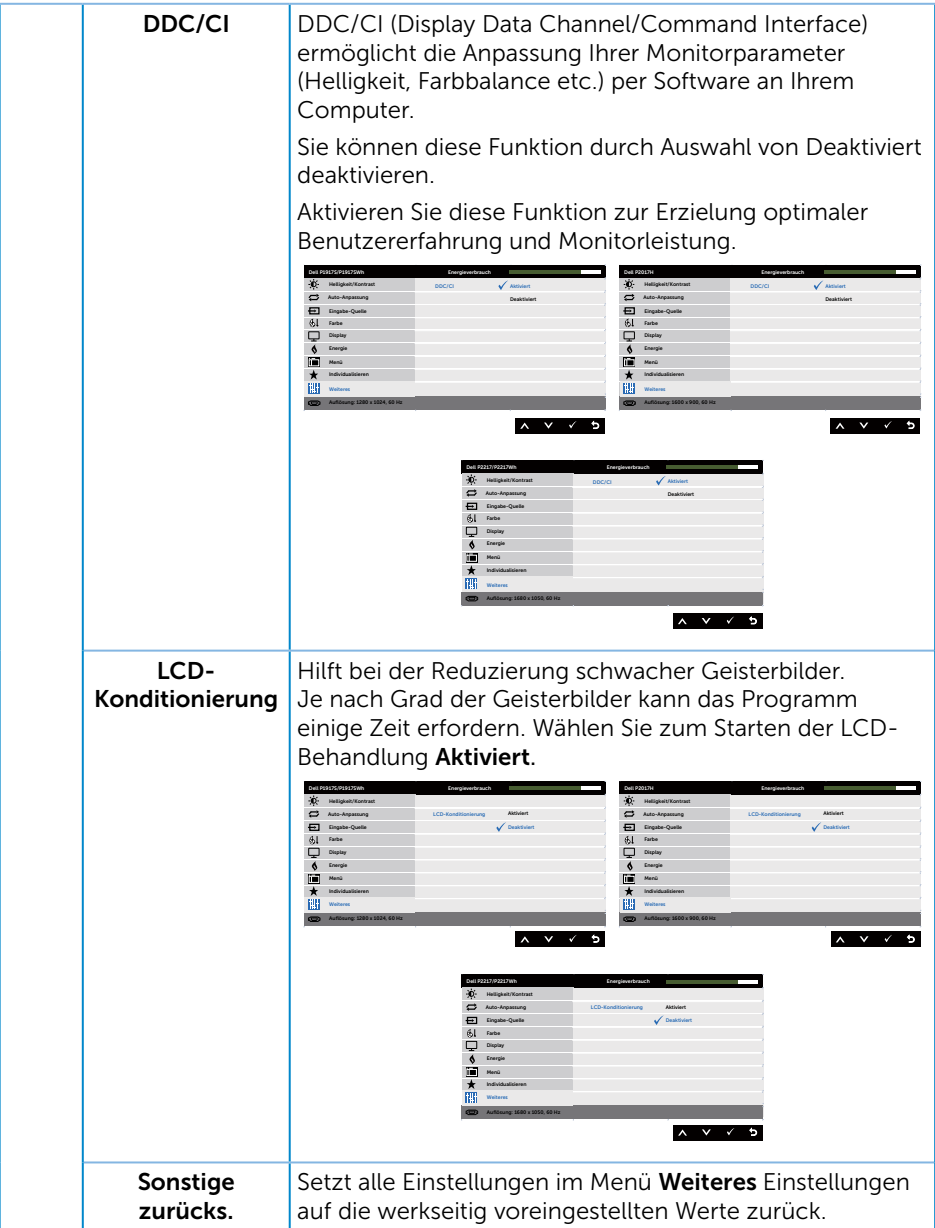

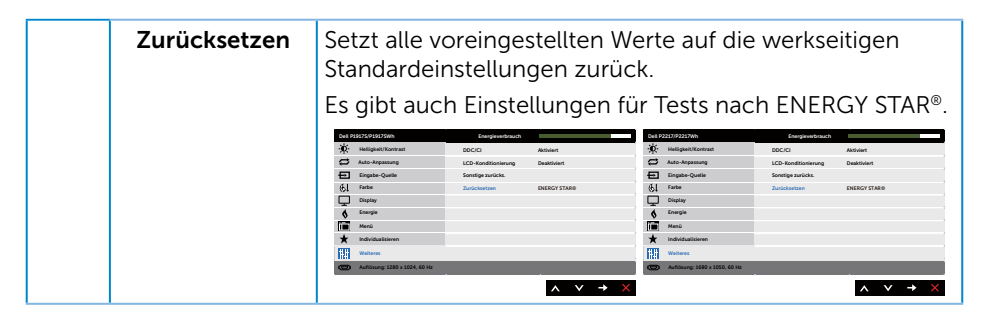

 $\mathscr U$ HINWEIS: Ihr Monitor verfügt über eine eingebaute Funktion, die die Helligkeit automatisch an die Alterung der LEDs anpasst.

#### OSD-Warnmeldungen

Wenn die Dynamischer Kontrast-Funktion aktiviert ist (in diesen voreingestellten Modi: Spiel oder Film), wird die manuelle Helligkeitsregelung deaktiviert.

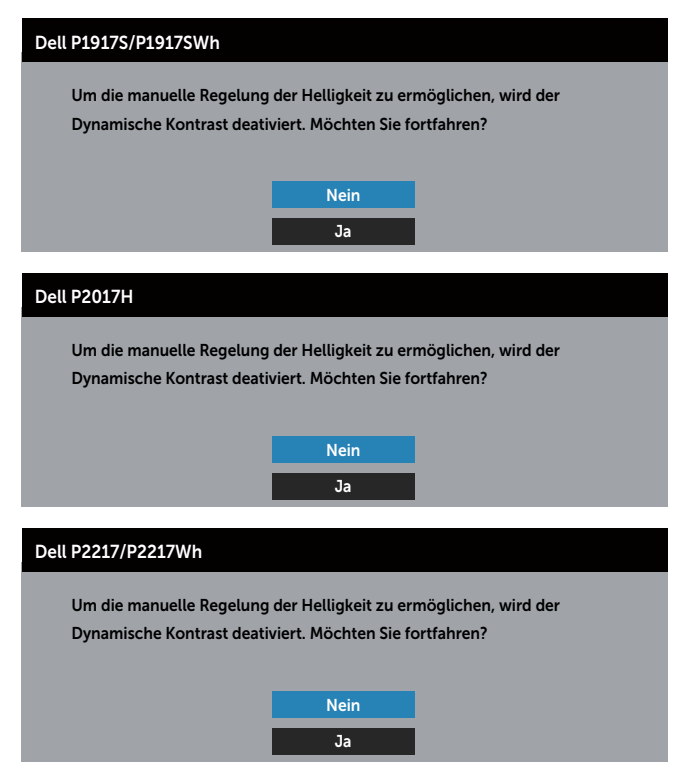

Wenn der Monitor einen bestimmten Auflösungsmodus nicht unterstützt, erscheint folgende Meldung:

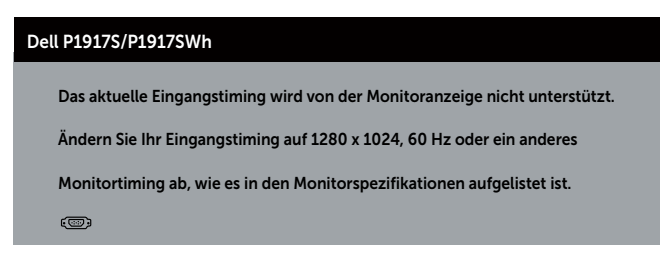

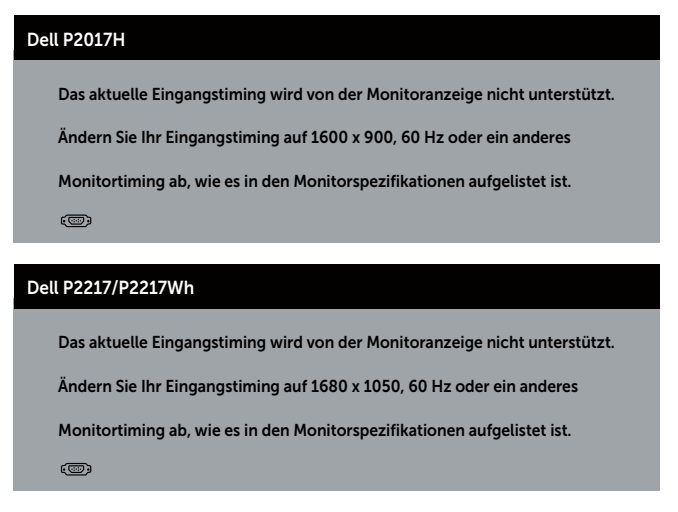

Das bedeutet, dass sich der Monitor mit dem vom Computer empfangenen Signal nicht synchronisieren kann. Siehe [Technische Daten des Monitors](#page-11-1) für die horizontalen und vertikalen Frequenzbereiche, die für diesen Monitor adressierbar sind. Der empfohlene Modus ist 1280 x 1024 (beim P1917S/P1917SWh) oder 1600 x 900 (beim P2017H) oder 1680 x 1050 (beim P2217/P2217Wh).

Sie sehen die folgende Meldung, bevor die DDC/CI-Funktion deaktiviert wird:

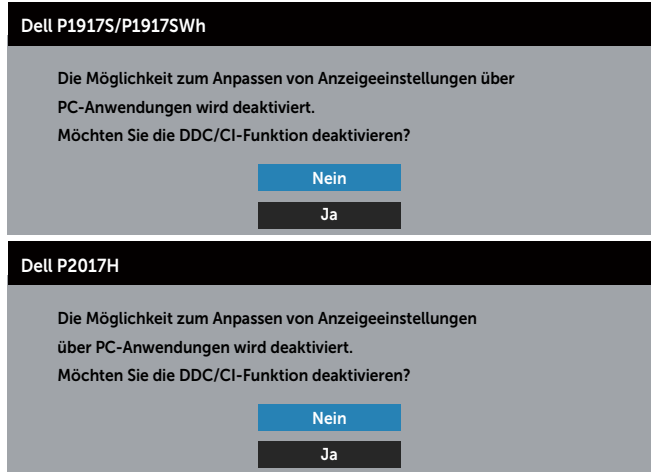

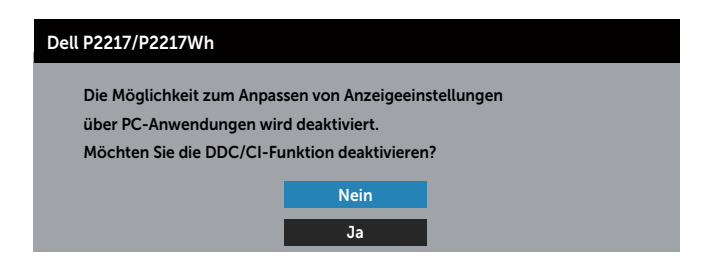

Wenn der Monitor den Standby-Modus aufruft, erscheint folgende Meldung:

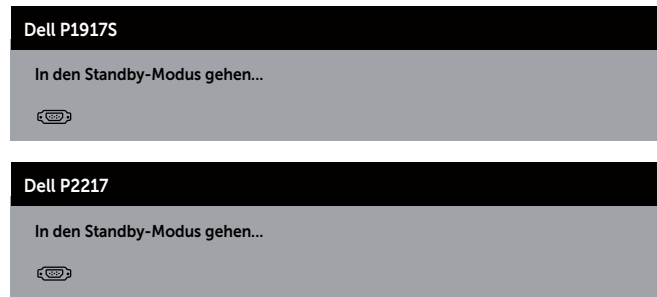

Wenn Sie eine beliebige Taste mit Ausnahme der Ein-/Austaste drücken, erscheinen folgende Meldungen, je nach ausgewähltem Eingang:

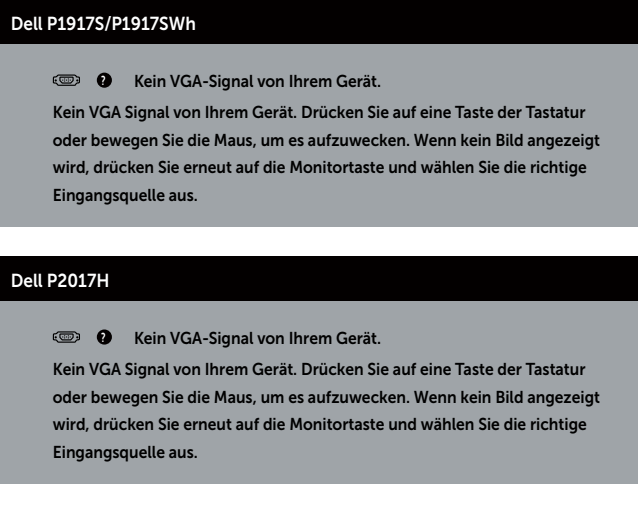

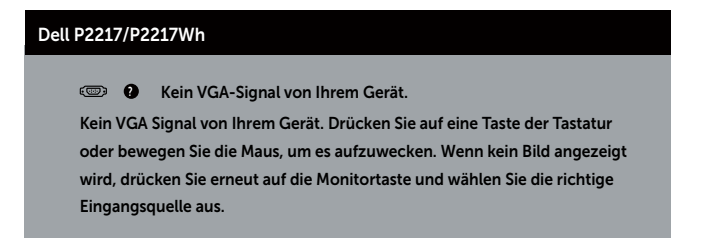

Ist das VGA-, HDMI- oder DP-Kabel nicht angeschlossen, erscheint wie nachstehend abgebildet ein schwebendes Dialogfenster. Der Monitor ruft nach 4 Minuten den Standby Mode (Bereitschaftsmodus) auf, wenn er in diesem Zustand belassen wird.

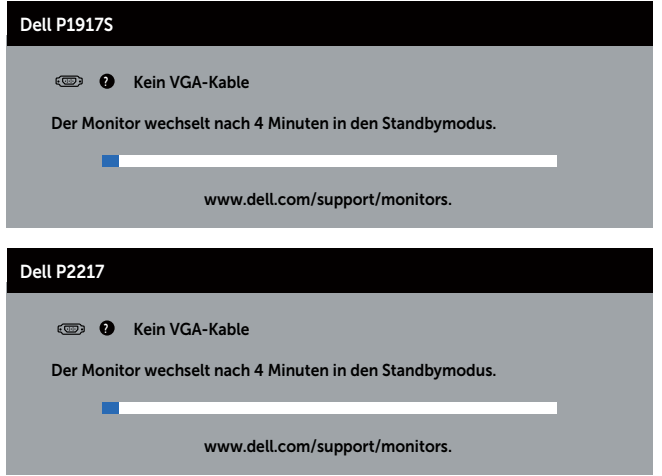

oder

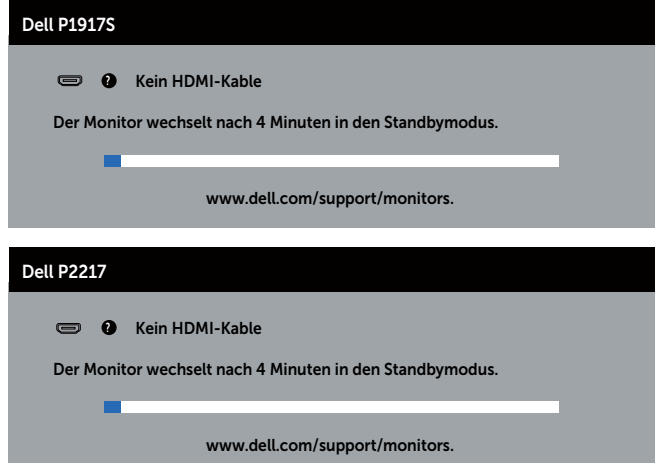

oder

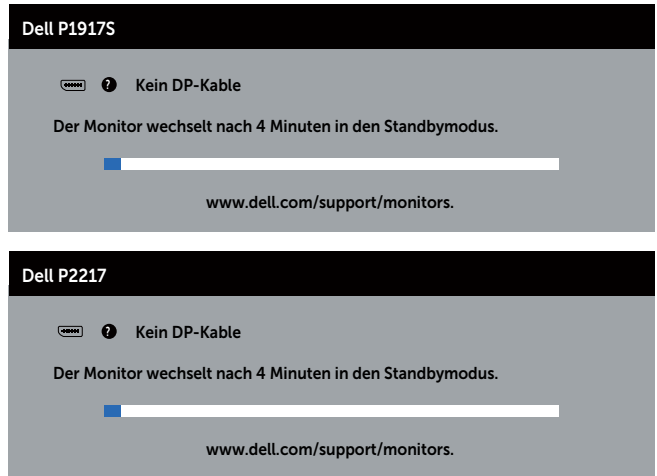

Beim erstmaligen Einstellen von USB auf An im Standbymodus erscheint die folgende Meldung:

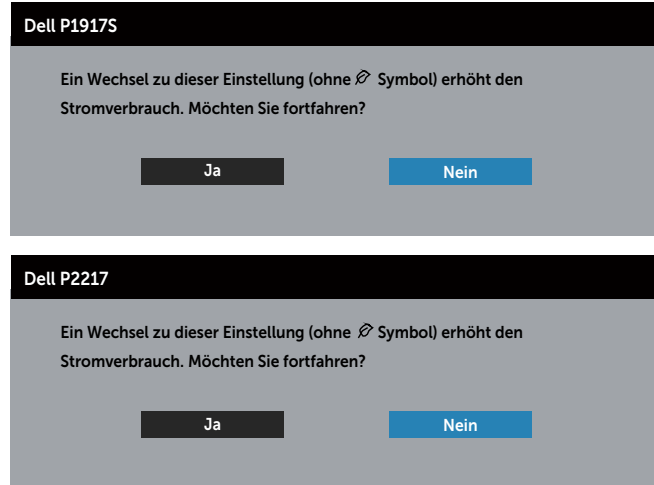

HINWEIS: Wenn Sie Ja wählen, erscheint die Meldung beim nächsten Ändern der USB-Einstellung nicht.

Wenn Sie die Helligkeit erstmals einstellen, erscheint die folgende Meldung:

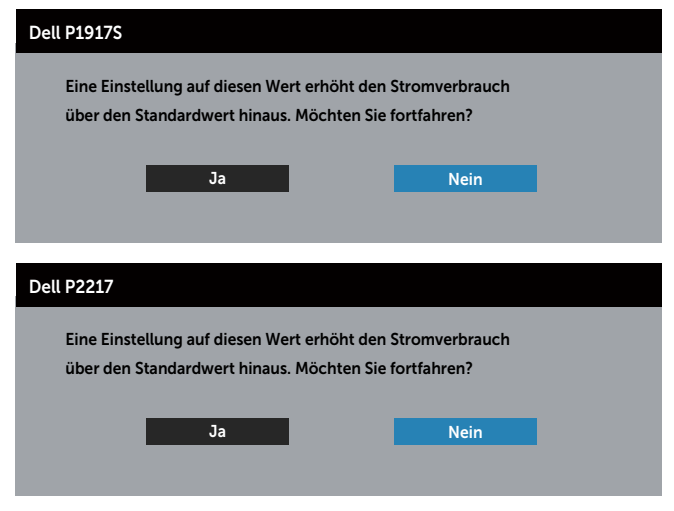

HINWEIS: Wenn Sie Ja wählen, erscheint die Meldung beim nächsten Ändern der Helligkeitseinstellung nicht.

Weitere Informationen finden Sie unter [Problemlösung.](#page-58-1)

### <span id="page-55-0"></span>Ihren Monitor einrichten

#### Maximale Auflösung einstellen

So stellen Sie die maximale Auflösung des Monitors ein:

Unter Windows® 8 und Windows® 8.1:

- 1. Bei Windows 8 und Windows 8.1: Wählen Sie die Desktop-Kachel, um zum klassischen Desktop zu schalten.
- 2. Rechtsklicken Sie auf den Desktop und klicken Sie auf Screen resolution (Bildschirmauflösung).
- 3. Klicken Sie auf die Auswahlliste der Bildschirmauflösung und wählen Sie 1280 x 1024 (beim P1917S/P1917SWh), 1600 x 900 (beim P2017H) oder 1680 x 1050 (beim P2217/P2217Wh).
- 4. Klicken Sie auf OK.

Unter Windows® 10:

- 1. Rechtsklicken Sie auf den Desktop und klicken Sie auf Display settings (Anzeigeeinstellungen).
- 2. Klicken Sie auf Advanced display settings (Erweiterte Anzeigeeinstellungen).
- 3. Klicken Sie auf die Auswahlliste der Auflösung und wählen Sie 1280 x 1024 (beim P1917S/P1917SWh), 1600 x 900 (beim P2017H) oder 1680 x 1050 (beim P2217/ P2217Wh).
- 4. Klicken Sie auf Apply (Übernehmen).

Wenn 1280 x 1024 (beim P1917S/P1917SWh), 1600 x 900 (beim P2017H) oder 1680 x 1050 (beim P2217/P2217Wh) als Option nicht angezeigt wird, müssen Sie Ihre Grafiktreiber aktualisieren. Wählen Sie je nach Computer einen der folgenden Vorgänge:

Wenn Sie einen Desktop-PC oder tragbaren Computer von Dell verwenden:

● Rufen Sie [www.dell.com/support](http://www.dell.com/support) auf, geben Sie das Servicetag Ihres Computers ein und laden Sie den neuesten Treiber für Ihre Grafikkarte herunter.

Wenn Sie einen Desktop-PC oder tragbaren Computer verwenden, der nicht von Dell stammt:

- ∞ Rufen Sie die Kundendienstseite Ihres Computers auf und laden Sie den neuesten Treiber für Ihre Grafikkarte herunter.
- ∞ Rufen Sie die Webseite des Grafikkartenherstellers auf und laden Sie den neuesten Treiber für Ihre Grafikkarte herunter.

### <span id="page-56-0"></span>Neigen, schwenken und vertikal ausziehen

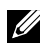

HINWEIS: Dies gilt für einen Monitor mit Ständer. Wenn ein anderer Ständer erworben wird, beachten Sie bitte die entsprechenden Anweisungen in der zugehörigen Anleitung.

#### Neigen, schwenken

Mit dem integrierten Monitorständer können Sie den Monitor auf einen komfortablen Betrachtungswinkel einstellen (neigen und drehen).

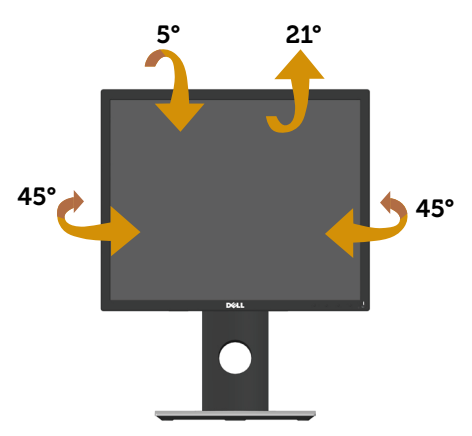

HINWEIS: Der Ständer ist bei Werksauslieferung nicht am Monitor angebracht.

#### <span id="page-56-1"></span>Vertikal ausziehen

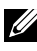

 $\mathbb Z$  HINWEIS: Der Ständer kann vertikal um bis zu 130 mm ausgezogen werden. Die nachstehende Abbildung zeigt, wie Sie den Ständer vertikal ausziehen.

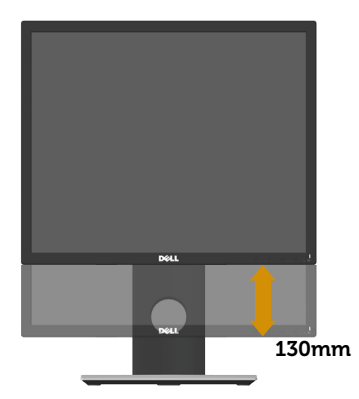

#### Monitor drehen

Bevor Sie den Monitor drehen, sollten Sie ihn vertikal vollständig ausziehen ([Vertikal](#page-56-1)  [ausziehen](#page-56-1)) und bis zum maximalen Winkel neigen, damit die Unterkante des Monitors nicht anstößt.

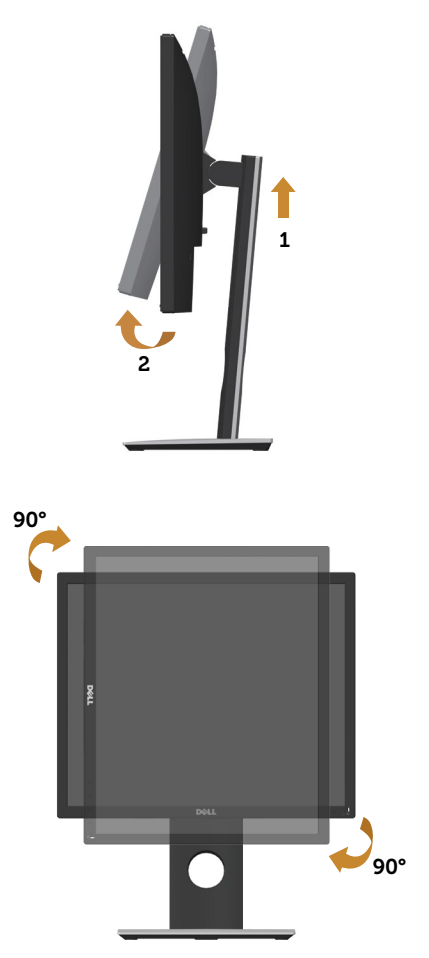

HINWEIS: Zur Nutzung der Rotationsfunktion (Quer- versus Hochformat) mit Ihrem Dell-Computer benötigen Sie einen aktualisierten Grafikkartentreiber, der nicht mit diesem Monitor geliefert wird. Bitte laden Sie sich diesen www.dell. com/support herunter (im Download-Bereich für Video Drivers (Videotreiber), aktuelle Treiberaktualisierungen).

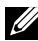

HINWEIS: Im Hochformat kann sich die Leistung bei grafikintensiven Applikationen (3D-Spielen etc.) verschlechtern.

### <span id="page-58-1"></span><span id="page-58-0"></span>Problemlösung

A WARNUNG: Befolgen Sie die [Sicherheitshinweise](#page-65-1), bevor Sie eines der Verfahren in diesem Abschnitt beginnen.

### Selbsttest

Ihr Monitor besitzt eine Selbsttestfunktion, mit der Sie prüfen können, ob Ihr Monitor richtig funktioniert. Sind Ihr Monitor und der Computer richtig verbunden, aber der Monitorbildschirm bleibt dunkel, führen Sie anhand der nachstehenden Schritte den Monitorselbsttest durch:

- 1. Schalten Sie den Computer und auch den Monitor aus.
- 2. Trennen Sie alle Videokabel vom Monitor. Auf diese Weise muss der Computer nicht einbezogen werden.
- 3. Schalten Sie den Monitor ein.

Wenn der Monitor richtig funktioniert, erkennt er, dass kein Signal anliegt, und eine der folgenden Meldungen erscheint. Während des Selbsttestmodus leuchtet die Betriebs-LED durchgehend weiß.

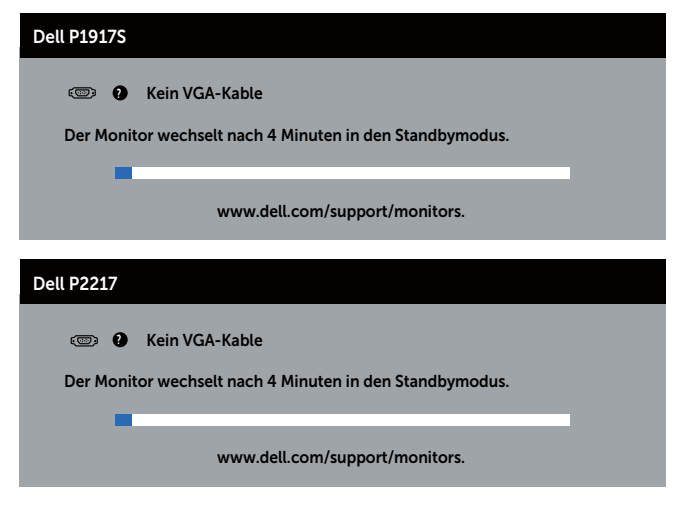

oder

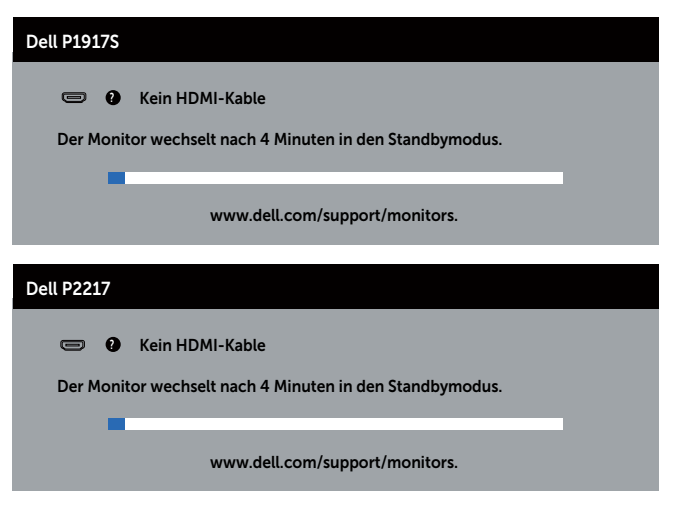

oder

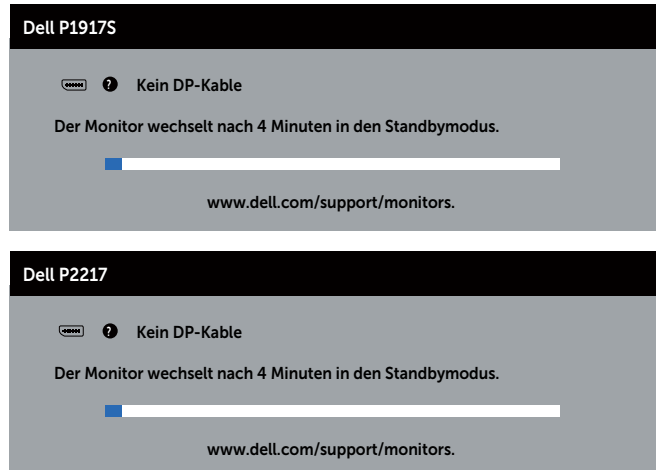

HINWEIS: Dieses Fenster erscheint auch während des normalen Systembetriebs, falls das Videokabel abgezogen wird oder beschädigt ist.

4. Schalten Sie Ihren Monitor aus und schließen das Videokabel erneut an; schalten Sie dann Ihren Computer und den Monitor ein.

Falls Ihr Monitor dunkel bleibt, nachdem Sie die Kabel wieder angeschlossen haben, prüfen Sie Ihren Grafikcontroller und Ihren Computer.

### <span id="page-60-0"></span>Integrierte Diagnose

Ihr Monitor hat ein integriertes Diagnosewerkzeug, das Ihnen bei der Bestimmung hilft, ob die auftretende Bildschirmstörung an Ihrem Monitor oder an Ihrem Computer und der Grafikkarte liegt.

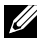

HINWEIS: Sie können die integrierte Diagnose nur durchführen, wenn das Videokabel abgezogen ist und sich der Monitor im *Selbsttestmodus* befindet.

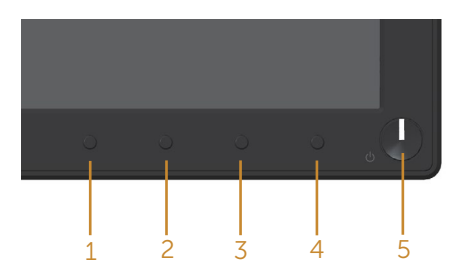

So führen Sie die integrierte Diagnose durch:

- 1. Stellen Sie sicher, dass der Bildschirm sauber ist (keine Staubpartikel auf der Bildschirmoberfläche).
- 2. Ziehen Sie das/die Videokabel von der Rückseite des Computers oder Monitors ab. Der Monitor ruft den Selbsttestmodus auf.
- 3. Halten Sie Taste 1, 5 Sekunden lang gedrückt halten. Ein grauer Bildschirm erscheint.
- 4. Untersuchen Sie den Bildschirm sorgfältig auf Abweichungen.
- 5. Drücken Sie erneut Taste 1 an der Frontblende. Der Bildschirm wird rot.
- 6. Untersuchen Sie den Bildschirm auf Abweichungen.
- 7. Wiederholen Sie die Schritte 5 und 6 und prüfen das Display bei grünem, blauem, schwarzem, weißem Bildschirm und Textanzeige.

Der Test ist abgeschlossen, sobald der Textbildschirm erscheint. Drücken Sie zum Beenden erneut Taste 1.

Wenn Sie mit dem integrierten Diagnosewerkzeug keine Bildschirmstörung erkennen können, funktioniert der Monitor normal. Prüfen Sie die Grafikkarte und den Computer.

### <span id="page-61-0"></span>Allgemeine Probleme

Die folgende Tabelle enthält allgemeine Informationen zu üblichen Monitorproblemen, die auftreten könnten, sowie Korrekturvorschläge:

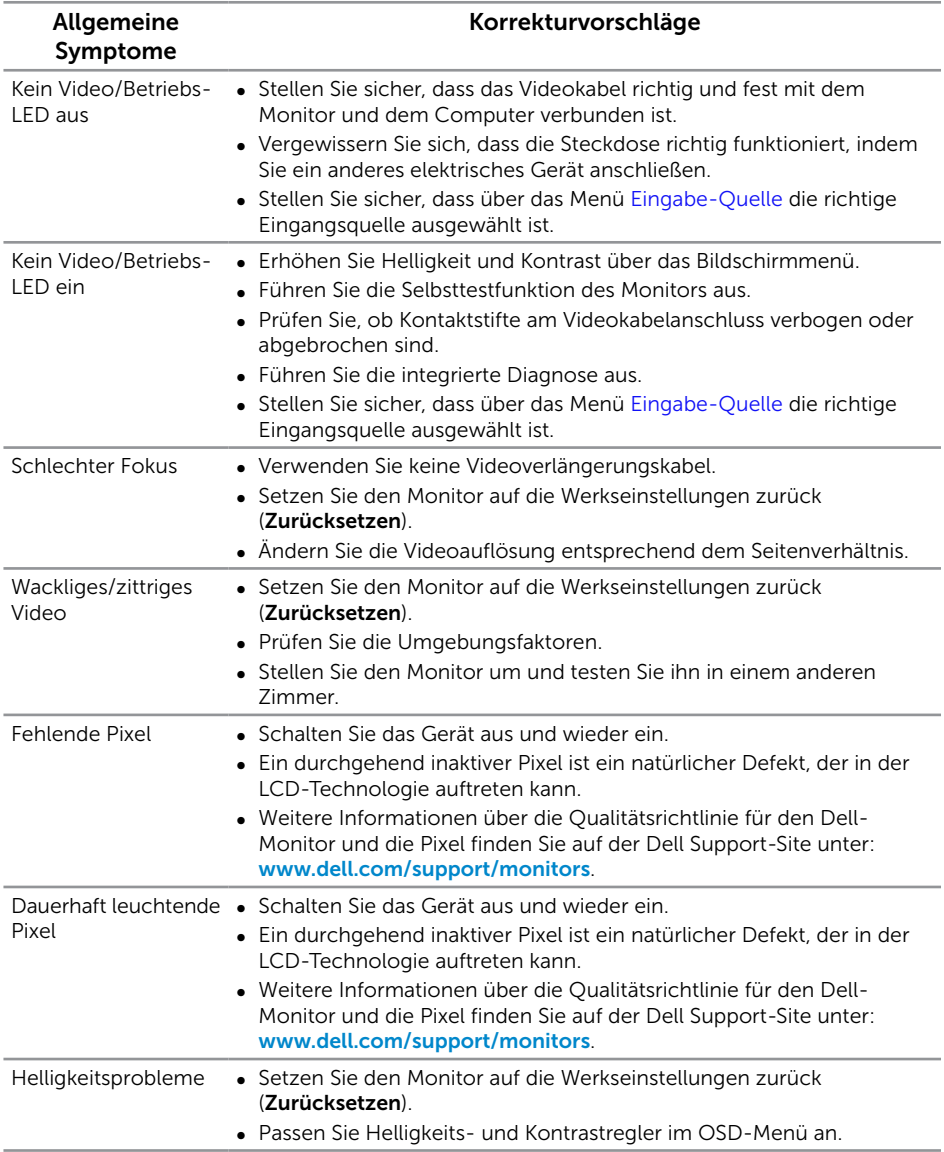

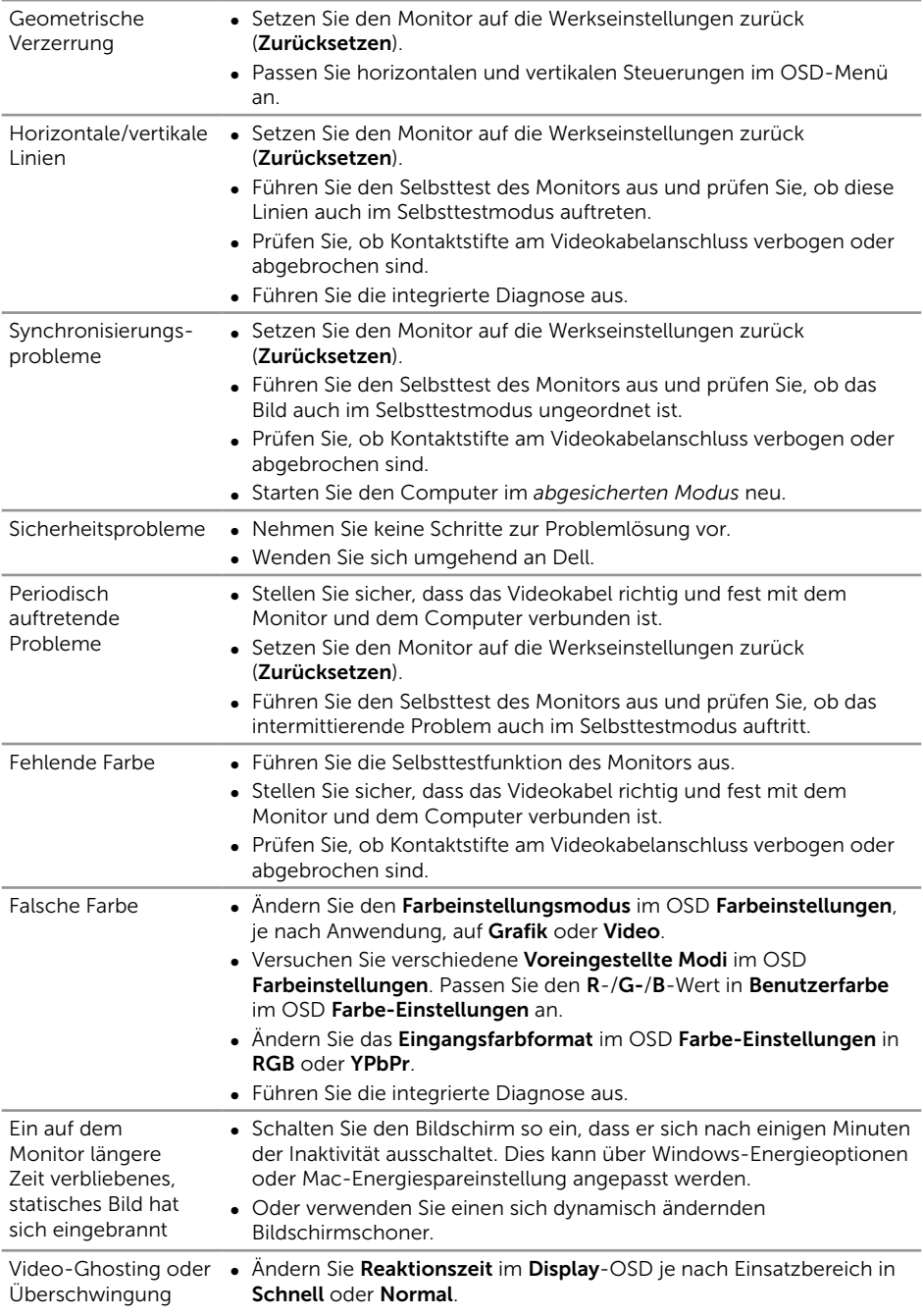

### <span id="page-63-0"></span>Produktspezifische Probleme

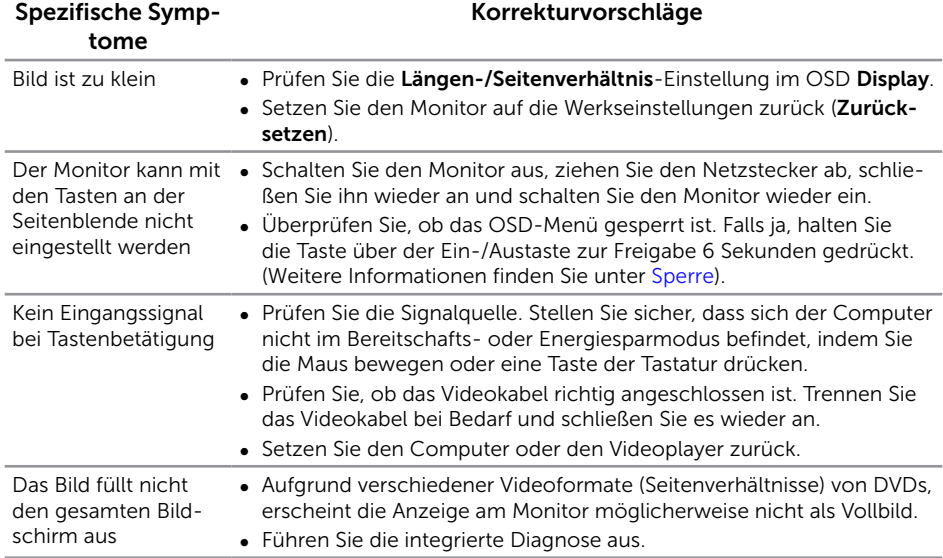

### <span id="page-64-1"></span><span id="page-64-0"></span>Spezielle Universal Serial Bus- (USB) Probleme

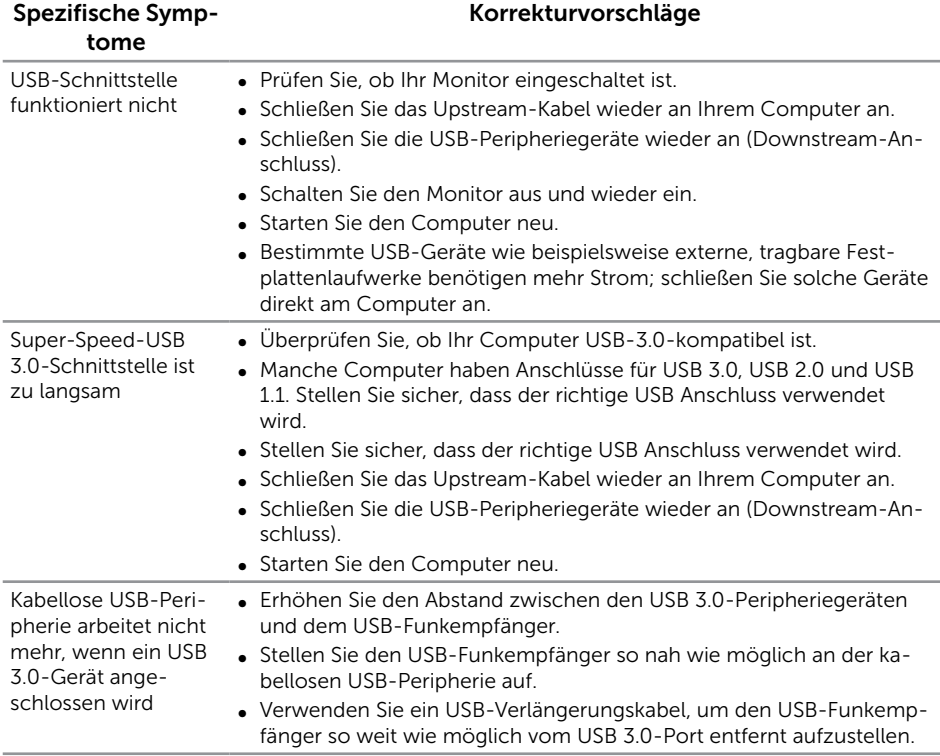

### <span id="page-65-0"></span>Anhang

#### <span id="page-65-1"></span>WARNUNG: Sicherheitshinweise

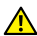

A WARNUNG: Die Verwendung von Reglern, Einstellungen und Verfahren, die nicht in dieser Dokumentation angegeben sind, kann zu Stromschlägen, elektrischen und/oder mechanischen Gefahren führen.

Informationen zu Sicherheitshinweisen finden Sie in den *Sicherheits-, Umwelt- und Richtlinieninformationen*.

### FCC-Hinweis (nur USA) und Informationen zu anderen Richtlinien

FCC-Hinweise und Informationen zu anderen Richtlinien finden Sie auf der Webseite für Richtlinienkonformität unter [www.dell.com/regulatory\\_compliance.](http://www.dell.com/regulatory_compliance)

Für optimale Leistung und eine lange Lebensdauer Ihres Monitors bitte diese Sicherheitshinweise befolgen:

- 1. Die Steckdose sollte sich in der Nähe der Anlage befinden und leicht erreichbar sein.
- 2. Das Gerät kann horizontal an einer Wand oder Decke installiert werden.
- 3. Der Monitor ist mit einem geerdeten Stecker mit drei Kontaktstiften ausgestattet, wobei der dritte Kontaktstift der Erdung dient.
- 4. Verwenden Sie dieses Produkt nicht in der Nähe von Wasser.
- 5. Lesen Sie diese Anweisungen aufmerksam. Bewahren Sie dieses Dokument zum künftigen Nachschlagen auf. Befolgen Sie alle Warnungen und Anweisungen am Produkt.
- 6. Übermäßiger Schalldruck von Ohr- oder Kopfhörern kann Gehörverlust verursachen. Eine Anpassung des Equalizers auf das Maximum erhöht die Ausgangsspannung von Ohr- und Kopfhörern und damit den Schalldruckpegel.
- 7. Bitte bestätigen Sie, dass das Verteilersystem in der Gebäudeinstallation über einen Trennschalter mit 120 / 240 V, 20 A (Maximum) verfügt.

### <span id="page-66-1"></span><span id="page-66-0"></span>Dell kontaktieren

#### So kontaktieren Sie Dell bei Fragen zum Kauf, zum technischen Support oder zum Kundendienst:

- 1. Besuchen Sie [www.dell.com/c](http://www.dell.com/contactdell)ontactdell.
- 2. Wählen Sie Ihr Land bzw. Ihre Region aus der Auswahlliste Choose a Country/ Region (Land/Region wählen) im unteren Bereich der Seite.
- 3. Wählen Sie einen geeigneten Dienst oder Supportlink basierend auf Ihren Anforderungen oder wählen Sie die gewünschte Methode zur Kontaktaufnahme mit Dell. Dell bietet online und über das Telefon verschiedene Support- und Kundendienstoptionen an. Die Verfügbarkeit kann je nach Land und Produkt variieren, einige Dienste sind in Ihrer Region möglicherweise nicht verfügbar.

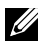

HINWEIS: Falls Sie keine aktive Internetverbindung haben, finden Sie die Kontaktinformationen auf Ihrer Kaufrechnung, dem Lieferschein, Beleg oder im Dell-Produktkatalog.

### EU-Produkt-Datenbank für Typenschild und Produktinformationsblatt

P1917S: https://eprel.ec.europa.eu/qr/344219

P2217: https://eprel.ec.europa.eu/qr/344255

#### Befolgen Sie diese Sicherheitshinweise, um eine optimale Leistung und eine lange Lebensdauer Ihres Monitors zu erzielen:

- 1. Die Netzanschluss steckdose sollte nahe am Gerät angebracht und leic ht zugänglich sein.
- 2. Das Gerät kann and der Wand-bzw. Decke horizontal mittels geeigneter Vorrichtung angebracht werden.
- 3. Der Monitor ist mit einem dreipoligen geerdeten Stecker ausgestattet, der einen dritten (Erdungs-) Zinken hat.
- 4. Verwenden Sie das Gerät nicht in der Nähe von Wasser.
- 5. Lesen Sie sorgfältig diese Anweisungeen. Heben Sie das Dokument für einen späteren Gebrauch auf. Befolgen Sie alle auf dem Produkt befindlichen Warnungen und Auweisungen.
- 6. Übermäßiger Schalldruck von Ohrhörern bzw. Kopfhörern kann einen Hörverlust bewirken. Eine Einstellung des Equalizers auf Maximalwerte erhöht die Ausgangsspannung am Ohrhörer- bzw. Kopfhörerausgang und damit auch den Schalldruckpegel.